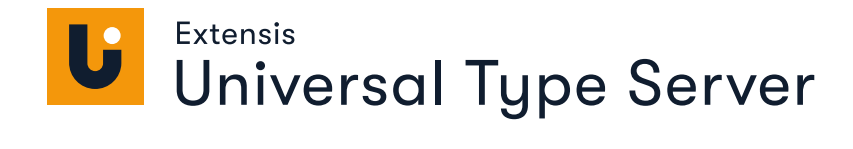

# **ADMINISTRATION** GUIDE

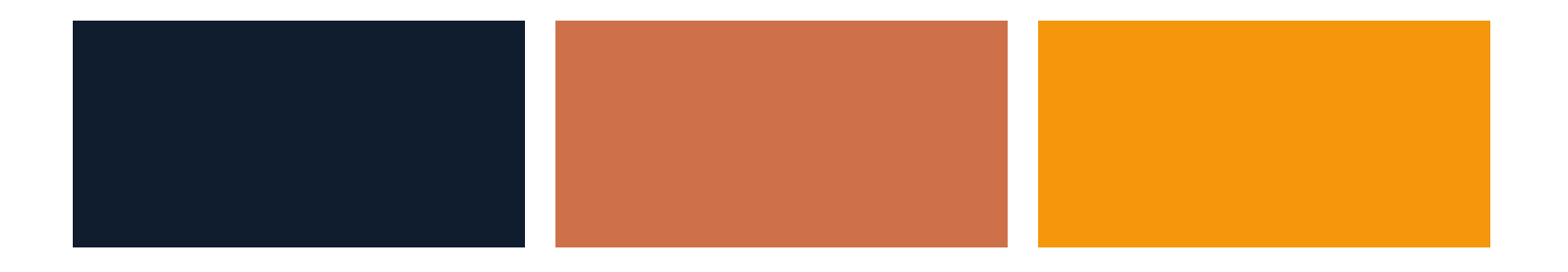

# **Legal notices**

Copyright © 2008–2021 Celartem, Inc., doing business as Extensis. This document and the software described in it are copyrighted with all rights reserved. This document or the software described may not be copied, in whole or part, without the written consent of Extensis, except in the normal use of the software, or to make a backup copy of the software. This exception does not allow copies to be made for others. Licensed under U.S. patents issued and pending.

Celartem, Extensis, MrSID, NetPublish, Portfolio Flow, Portfolio NetPublish, Portfolio Server, Suitcase Fusion, Type Server, TurboSync, TeamSync, and Universal Type Server are registered trademarks of Celartem, Inc.

The Celartem logo, Extensis logos, Extensis Portfolio, Font Sense, Font Vault, FontLink, QuickFind, QuickMatch, QuickType, Suitcase, Suitcase Attaché, Universal Type, Universal Type Client, and Universal Type Core are trademarks of Celartem, Inc.

Adobe, Acrobat, After Effects, Creative Cloud, Illustrator, InCopy, InDesign, Photoshop, PostScript, and XMP are either registered trademarks or trademarks of Adobe Systems Incorporated in the United States and/or other countries.

Apache Tika, Apache Tomcat and Tomcat are trademarks of the Apache Software Foundation.

Apple, Bonjour, the Bonjour logo, Finder, iPhone, Mac, the Mac logo, Mac OS, OS X, Safari, and TrueType are trademarks of Apple Inc., registered in the U.S. and other countries. macOS is a trademark of Apple Inc. App Store is a service mark of Apple Inc.

IOS is a trademark or registered trademark of Cisco in the U.S. and other countries and is used under license.

Elasticsearch is a trademark of Elasticsearch BV, registered in the U.S. and in other countries.

Google, Android, and Google Play are trademarks of Google Inc.

Intel and Intel Core are trademarks of Intel Corporation in the U.S. and/or other countries.

Microsoft, Excel, Internet Explorer, Microsoft Edge, PowerPoint, SQL Server, and Windows are either registered trademarks or trademarks of Microsoft Corporation in the United States and/or other countries.

Oracle and Java are registered trademarks of Oracle and/or its affiliates.

Quark, QuarkXPress, XTensions, QuarkXTensions and other Quark related marks which Quark may adopt from time to time are trademarks or registered trademarks of Quark, Inc. and its affiliates in the U.S. and/or other countries.

All other trademarks are the property of their respective owners.

Includes DBPrefsWindowController by Dave Batton, updated by David Keegan [\(https://github.com/kgn/DBPrefsWindowController](https://github.com/kgn/DBPrefsWindowController)). Copyright © 2007. Some rights reserved. DBPrefsWindowController is licensed under a Creative Commons license: <https://creativecommons.org/licenses/by/3.0/>.

Universal Type Server Administration v7.0.6 // 24 March 2021

# **Contents**

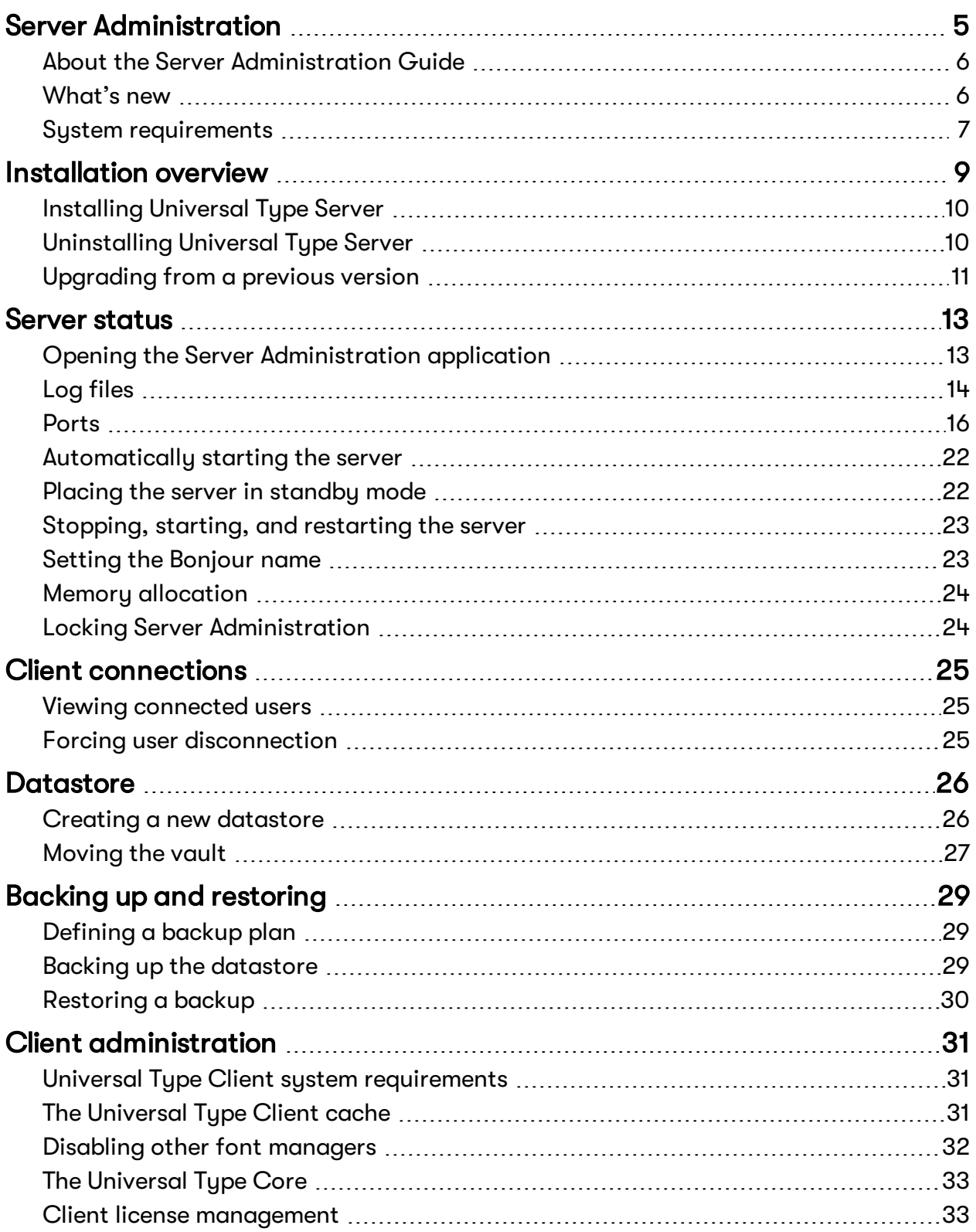

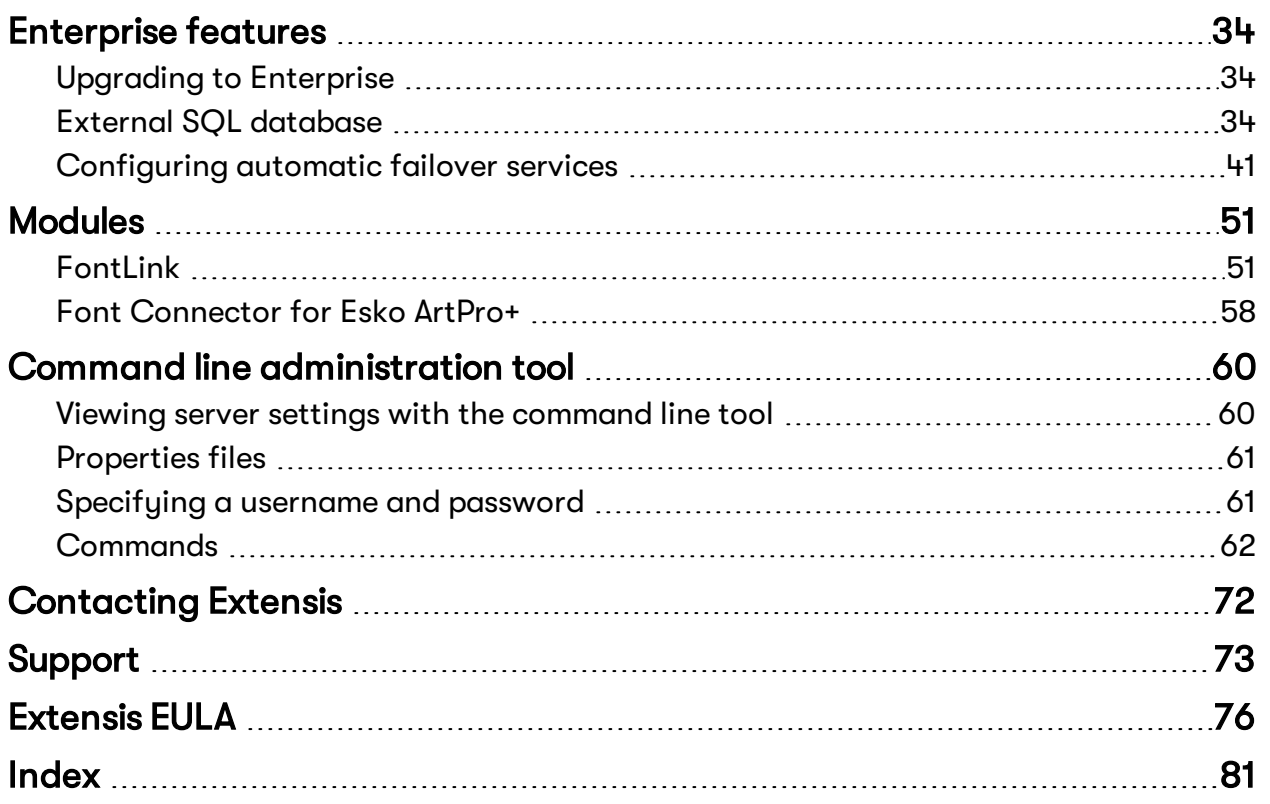

# <span id="page-4-0"></span>**Server Administration**

Universal Type Server® is the next generation of workgroup font management software. Written for the latest operating systems, this cross-platform system combines the power, speed, and control that administrators need with the seamless font delivery and elegant interface that users expect.

Type Server® provides centralized control, consistency, and compliance for all levels of font management—administrators as well as client users. Administrators can rest assured that the appropriate fonts are available to the client when they need them, and rogue fonts are kept out of the workflow. Meanwhile, users are certain that they are using the correct, approved fonts for their projects by using the Universal Type Client™.

If you have just installed Universal Type Server and want to get going quickly, you should do these things:

Activate your license in the Management application. (This application will launch automatically when you install Universal Type Server.)

1. Log in to the Management application. To start Management manually, open a web browser on the Type Server system and enter **localhost:8080** in the address bar. (If you are using a computer other than the Type Server system, you can launch the Management

application using the Type Server's IP address and port 8080; for example, **123.45.67.89:8080**.) The account name is **administrator** and the default password is **password**.

- 2. Click the **Administration** tab, then click **Licenses**.
- 3. Click **Activate Universal Type Server**.
- 4. Enter the credentials for your License Administrator account, then click **Submit**. If you have multiple Type Server licenses with the same License Administrator, choose the appropriate license and click **Select**.

Change the default administrator password.

- 1. In the Management application, click the **Users** tab.
- 2. In the **Users** panel on the left, click **administrator**.
- 3. In the **User Account Data** panel on the right, click **Account**.
- 4. Enter your new password in the **Password** field, then enter it again in the **Confirm Password** field.
- 5. Click **Save**.

For further configuration steps, see **[Installation](#page-8-0) overview** on page 9.

# <span id="page-5-0"></span>**About the Server Administration Guide**

This Server Administration guide provides instructions for installing and configuring the server, as well as general server management information.

Universal Type Server is administered through three primary applications: the Server Administration application, the User Management application, and the Universal Type Client. In addition, Enterprise installations have access to the Universal Type Core Client for users that do not have changing font needs.

For detailed instructions about configuring roles, workgroups and users, please see the User Management Guide, or the help system available within the application.

All management of the physical font files such as adding fonts to the server is accomplished in the Universal Type Client. Other administrative functions such as running license reports are also performed from the Type Client. For information about these features as well as all other client operations, please see the Universal Type Client User Guide or choose **Help > Universal Type Client Help**.

# <span id="page-5-1"></span>**What's new**

**IMPORTANT:** An internet connection is required for the activation and use of Universal Type Server. See Entering serial numbers into [Universal](https://help.extensis.com/hc/en-us/articles/360018517534) Type Server version 7.0.2 or later.

### **Universal Type Client 7.0.10**

<sup>n</sup> We have added an auto-activation plug-in for Adobe After Effects CC 2021.

### **Universal Type Client 7.0.9**

■ We have validated Universal Type Client for macOS 11.x and Apple M1 systems. (Universal Type Client runs on Apple M1 systems using Rosetta 2 emulation.)

### **Universal Type Client 7.0.7**

- Auto-activation plug-ins for Adobe Creative Cloud 2021 releases of Illustrator, InCopy, InDesign, and Photoshop.
- <sup>n</sup> Extensis Font Panel for Adobe CC 2021 releases of Illustrator, InDesign, and Photoshop.

### **Version 7.0.6**

- Type Server: We added support for PostgreSQL as an external database.
- <sup>n</sup> Type Client: We added a confirmation dialog when deleting a user-created font attribute.

**IMPORTANT:** Support for Microsoft SQL Server and MySQL has been discontinued. While we support these external databases in the current release of Universal Type Server, they will be dropped in a future release. To migrate to a supported database, please see **[Converting](#page-38-0) between database types** on [page 39.](#page-38-0)

### **Universal Type Client 7.0.4**

- Support for macOS Catalina.
- <sup>n</sup> Auto-activation plug-ins for Adobe Creative Cloud 2020 releases of After Effects, Illustrator, InCopy, InDesign, and Photoshop.
- <sup>n</sup> Extensis Font Panel for Adobe CC 2020 releases of Illustrator, InDesign, and Photoshop.
- Auto-activation plug-in for Sketch.

### **Version 7.0.3**

- The Windows Core Client now enforces the System Font Policy.
- <sup>n</sup> Universal Type Client includes in-app messaging to provide important product information.
- <sup>n</sup> We have added set creation and activation capability to the Adobe Fonts library.
- We have added an auto-activation plug-in for QuarkXPress 2019.

### **Version 7.0.2**

- <sup>n</sup> Universal Type Client and Core Client are now completely 64-bit.
- <sup>n</sup> Universal Type Server no longer requires serial numbers for licensing the server and components; instead, you enter the Extensis account credentials (email address and password) of the software's License Administrator.
- <sup>n</sup> Universal Type Server includes in-app messaging to provide important product information to the Server Administrator.

### **Version 7.0.1**

<sup>n</sup> **Font Usage by User report:** This new report provides administrators with a snapshot of a user's current font usage.

### **Version 7.0.0**

The big news in Universal Type Server 7 is the completely new Management application for managing users, workgroups, and fonts. This application uses modern Web technologies (and eliminates Adobe Flash) to provide an experience that is easier to navigate, fast, streamlined, and secure.

This release also includes:

- Auto-activation plug-ins for Adobe CC 2019.
- **n** Improved security between Universal Type Client and Universal Type Server.
- <span id="page-6-0"></span>**Bug fixes.**

## **System requirements**

For the most up-to-date information about the latest release of Universal Type Server, please visit Universal Type Server System [Requirements](https://www.extensis.com/support/universal-type-server-7/system-requirements).

### **Macintosh Server**

- macOS™ 10.12 through 10.14
- 2.0 GHz or faster processor
- **n** 4 GB RAM (8 GB recommended)
- <sup>n</sup> 2 GB available hard drive space for application files, plus additional space for fonts

### **Windows Server**

**NOTE:** Universal Type Server 7 requires a 64-bit version of Windows.

- Windows® Server 2012 R2, Windows Server 2016, or Windows Server 2019
- 2.0 GHz or faster multi-core processor
- **n** 4 GB RAM (8 GB recommended)
- <sup>n</sup> 2 GB available hard drive space for application files, plus additional space for fonts

### **Enterprise Edition database requirements**

Enterprise Edition users have the option of utilizing one of these external databases. Use of an external database is **required** with a proxy failover configuration.

- PostgreSQL version 12.2 or 12.3 (macOS or Windows)
- (Deprecated) Microsoft SQL Server 2012 or 2016 (Windows)
- (Deprecated) MySQL 5.5, 5.6, or 5.7 (macOS or Windows)

**IMPORTANT:** Support for Microsoft SQL Server and MySQL has been discontinued. While we support these external databases in the current release of Universal Type Server, they will be dropped in a future release. To migrate to a supported database, please see **[Converting](#page-38-0) between database types** on [page 39.](#page-38-0)

### **Macintosh Universal Type Client**

- macOS 10.11 through 10.15 and macOS 11
- 2.0 GHz or faster Intel processor (Universal Type Client runs on Apple M1 systems using Rosetta 2 emulation.)
- <sup>n</sup> 1 GB available hard drive space for application files, plus additional space for fonts
- 100 Mbit/s or faster network connection
- <sup>n</sup> An Internet connection and Safari® 9 or later or the current release of Firefox® or Chrome™ to view Help

### **Windows Universal Type Client**

- Windows 7, Windows 8.1, or Windows 10 (64-bit only)
- 2.0 GHz or faster processor
- <sup>n</sup> 1 GB available hard drive space for application files, plus additional space for fonts
- 100 Mbit/s or faster network connection
- An Internet connection and Internet Explorer<sup>®</sup> 11, Microsoft Edge, or the current release of Firefox or Chrome to view Help

### **Server Administration and User Management**

Requirements for any computers that will be used for Server Administration or User Management. These applications can be run remotely.

- <sup>n</sup> Microsoft Edge (for administering the server from Windows), Safari 11 or later (for administering the server from a Macintosh), or the current release of Firefox or Chrome.
- An Internet connection and one of the above browsers to view Help.

### **Reports**

Reports can be viewed from any supported desktop browser.

- Microsoft Edge (for viewing reports from Windows 10), or
- Safari 11 or later (for viewing reports from macOS), or
- The current release of Firefox, or
- The current release of Chrome.

Reports can also be viewed from a tablet on the same network as the Universal Type Server. Minimum requirements are:

- <sup>n</sup> iOS 11 or later, Android™ 9.0 or later, or Windows 10 version 1803 or later, and
- 1024×768 or larger display.

# <span id="page-8-0"></span>**Installation overview**

The following is a general overview of the steps required to install and configure Universal Type Server.

**1. Verify server system requirements.**

Make sure your server meets or exceeds the specifications found at [Universal](https://www.extensis.com/support/universal-type-server-7/system-requirements) Type Server System [Requirements.](https://www.extensis.com/support/universal-type-server-7/system-requirements)

#### **2. Run the installer on the target server computer.**

You can download the latest version of the installer from [Universal](https://www.extensis.com/support/universal-type-server-7) Type Server Support. For detailed installation instructions, see **[Installing](#page-9-0) Universal Type Server** on the next page. Note that you do not need to install the software on the server's boot partition.

#### **3. Activate your Universal Type Server license.**

To do this, use the Management application. It should start automatically after you install Universal Type Server.

To start the Management application manually, open a web browser on the Type Server system and enter **localhost:8080** in the address bar.

(If you are using a computer other than the Type Server system, you can launch the Management application using the Type Server's IP address and port 8080; for example, **123.45.67.89:8080**.) To activate the Type Server license:

- a. Enter the administration username and password. The default Server Administrator username and password are administrator and password.
- b. Click the **Administration** tab, then click **Licenses**.
- c. Click **Activate Universal Type Server**.
- d. In the **Login** dialog, enter the email and password of your License Administrator, then click **Submit**.

If your organization has multiple licenses with the same License Administrator, choose the desired license and click **Select**.

For more information, see the documentation for Universal Type Server Management.

### **4. Log in to the Server Administration application.**

- a. Open a web browser on the Type Server system and enter the address **localhost:18081**. On another system, you can access the Administration application using the Type Server's IP address and port 18081; for example, **123.45.67.89:18081**.
- b. Enter the administration username and password.

The default username and password are administrator and password.

#### **5. Set the Bonjour Name (optional).**

Bonjour makes it easy for users to find your Type Server. See **Setting the [Bonjour](#page-22-1) name** on [page 23.](#page-22-1)

### **6. Check for and resolve port conflicts.**

Universal Type Server requires several open ports for communication; if any of these are in use by other software then you will need to change them. See **[Resolving](#page-17-0) port conflicts** on page 18.

### **7. Set any desired server configuration options.**

This could include:

- [Defining](#page-28-1) a Backup Plan (see **Defining a backup plan** on page 29);
- Configuring Log Files (see Log files on [page 14\)](#page-13-0);
- <sup>n</sup> Implementing a Secure Connection (see **[Implementing](#page-18-0) <sup>a</sup> secure connection** on page 19);
- **n** Any other necessary server settings.

**Universal Type Server System Requirements: [https://www.extensis.com/support/universal-type-server-](https://www.extensis.com/support/universal-type-server-7/system-requirements)[7/system-requirements](https://www.extensis.com/support/universal-type-server-7/system-requirements)**

**Universal Type Server Support: <https://www.extensis.com/support/universal-type-server-7>**

After installing the server, open the User Management application. From here, you can configure workgroups and roles, then add users. These topics are covered in the User Management Guide and help system.

# <span id="page-9-0"></span>**Installing Universal Type Server**

Before installation, ensure that your server meets all of the minimum system requirements.

Copy the installer onto the server's hard disk, double-click to launch the installer and follow the instructions.

For any late-breaking changes to the product, see [Universal](https://www.extensis.com/support/universal-type-server-7/release-notes) Type Server Release Notes.

After the installer runs, the installation application starts your web browser and opens the Server Administration application.

**NOTE:** You can administer the server using a web browser on a remote computer. Enter the server's IP Address into your browser's address field followed by a colon and the port number **18081**. If this port is already in use on your server, a random port is assigned. To obtain the port number, use the command line tool; see **Viewing server settings with the command line tool** on [page 60](#page-59-1).

In the Server Administration application, log in using the default Server Administrator username and password:

Server Administrator username: **administrator**

Server Administrator password: **password**

<span id="page-9-1"></span>You should change the password in the User Management application before adding any other users to the Tupe Server.

# **Uninstalling Universal Type Server**

Removing Universal Type Server removes all of the Type Server application files, but leaves your font repository and any backup files on the server.

To remove the Universal Type Server application on macOS:

- 1. In the Finder, navigate to **Applications/Extensis/Universal Type Server/applications/**.
- 2. Double-click the Uninstall Universal Type Server application icon and follow the instructions.
- 3. To remove the font repository and backup files from the default install location, move all files in the **Applications/Universal Type Server/** folder to the Trash.
- To remove the Universal Type Server application on Windows Server:
	- 1. Choose **Start > Control Panel**.
	- 2. Click **Programs**, then click **Programs and Features**.
	- 3. Select **Universal Type Server**.
	- 4. Click **Uninstall**.
	- 5. To remove the font repository and backup files from the default installation location, delete all files from the directory **Program Files/Extensis/Universal Type Server/**.

**NOTE:** Your font repository and backup files may be in a custom location. You can delete these files if you no longer need them.

# <span id="page-10-0"></span>**Upgrading from a previous version**

#### **IMPORTANT:**

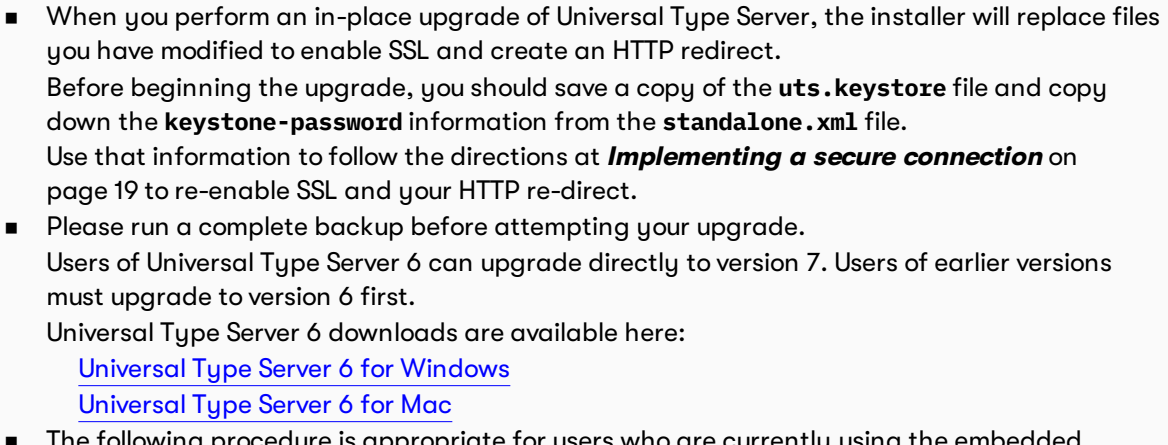

ollowing procedure is appropriate for users who are currently using the embedded Universal Type Server database. If you are upgrading to an external SQL database, read the external database configuration instructions for **[Converting](#page-38-0) between database types** on [page 39.](#page-38-0)

### **Create a backup file**

Before you begin the upgrade process, it is essential that you create a backup file of your current installation.

Newer versions of Universal Type Server use an upgraded database, so if you ever want to downgrade Type Server to a previous version, this backup is required to complete the process.

Also, if you are moving to an external database, this backup file is used during the upgrade process.

To backup your current Universal Type Server to your current backup location:

- 1. Open your web browser and start the Server Administration application.
- 2. Under **Datastore** on the left, click **Backups**.
- 3. Note your current backup location, and click **Backup now**.

### **Install Universal Type Server**

The Universal Type Server installer automatically removes your previously installed server, while keeping all of your fonts, users and data intact.

- 1. Copy the new Universal Type Server installer to your server and double-click to run.
- 2. Follow the prompts to install the server upgrade.

### **NOTES**

- <sup>n</sup> During the upgrade process, all users will be disconnected and the server will be placed in Standby mode. After upgrading the server, change the Access State to Normal. Users will need to log in to the Type Server again.
- <sup>n</sup> The database upgrade might take some time to finish. When complete, the server automatically starts and is ready for users to connect.

After the installation is complete, activate your software.

#### **If you are upgrading from Universal Type Server 7.0 or 7.0.1:**

Your existing license will work without any additional activations required. However, if you add features (such as additional client connections or FontLink for InDesign Server), you will need to deactivate then reactivate your license. See the Universal Type Server Management documentation for details.

#### **If you are upgrading from Universal Type Server 6.x:**

Universal Type Server 7.0.2 and later does not require a serial number. Instead, the software makes a one-time connection to Extensis to activate your license on your system.

You will need the email address and password of your License Administrator (typically, the person who registered your license for Universal Type Server).

To activate your new license:

- 1. Start the Management application and log in.
- 2. Click the **Administration** tab, then click **Licenses**.
- 3. Click **Activate Universal Type Server**.
- 4. In the **Login** dialog, enter the email and password of your License Administrator and click **Submit**.

You are now ready to configure an external database and connect to Directory Services as required.

### **Deploy new Universal Type Client**

The new version of Universal Type Server includes a new version of Universal Type Client. If you have deployed Universal Type Client 6, you can allow your users to continue with this version. However, many new features and performance enhancements will not be available if you do not upgrade users to the latest client.

If you are still using Universal Type Client 5, you must update users to a newer version; we recommend updating to the latest version of Universal Type Client 7.

You do not need to upgrade users all at once, but we strongly recommend that you upgrade users to the latest Universal Type Client at your earliest convenience.

# <span id="page-12-1"></span><span id="page-12-0"></span>**Server status Opening the Server Administration application**

The Server Administration application is where the Server Administrator is able to:

- start, stop, and pause the server;
- <sup>n</sup> change the server's Bonjour name;
- examine and change port settings;
- **n** manage memory allocation;
- view connected clients;
- configure and restore backups;
- locate, move, or create a new datastore;

To log in to the Server Administration application:

- 1. Open a supported web browser.
- 2. In the address field, enter your server IP address followed by a colon and the port number. The default server administration port is **18081** (also called the Web Admin port). For example: **http://192.168.0.1:18081** or **http://localhost:18081**.
- 3. Enter the administration username and password. The default Server Administrator username and password are administrator and password.

#### **NOTES**

- <sup>n</sup> The **Password** field is case-sensitive, but the **Username** field is not.
- <sup>n</sup> It is very important to change the Server Administrator password as soon after installation as possible.
- <sup>n</sup> The default location of the User Management application is the same IP address, with the port number **8080**. For example: **http://localhost:8080**

# <span id="page-13-0"></span>**Log files**

The Universal Type Server creates log files to help identify and troubleshoot potential issues with the server.

These files include records of the following transactions, as well as other information:

- **n** User login and logout
- The IP addresses of connected users
- The addition and deletion of workgroups
- The addition and deletion of users
- Server startup
- **n** Server shut down
- <sup>n</sup> Database backup, restoration, and changes to backup settings
- **n** Database deletion
- <sup>n</sup> Changes in database location
- <sup>n</sup> Changes in log file location

On Windows, the default location for log files is:

#### **Program Files\Extensis\Universal Type Server\Logs**

#### On macOS, the default location for log files is: **Applications/Extensis/Universal Type Server/Logs**

These are the logs that are important for server administration:

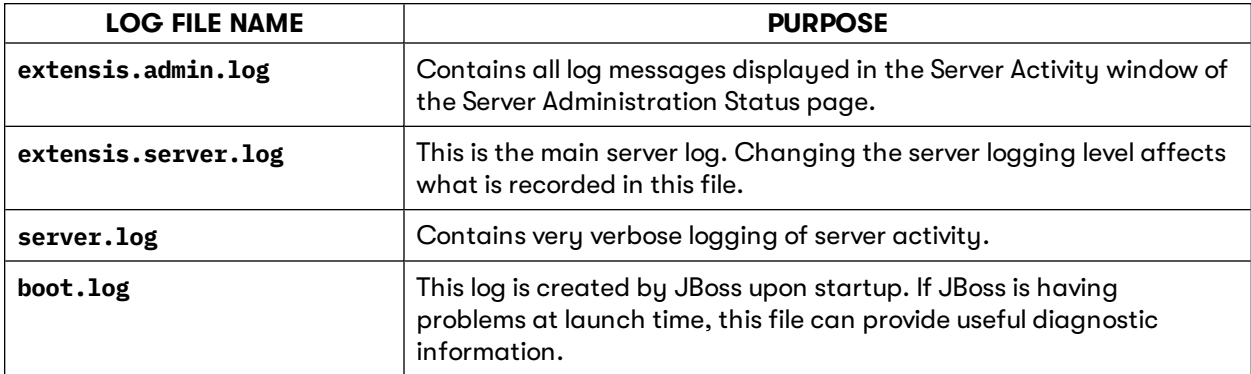

### **Changing the logging level**

The contents of the main Universal Type Server log file, **extensis.server.log**, can be updated based on how much detail that you need.

The logging levels available are:

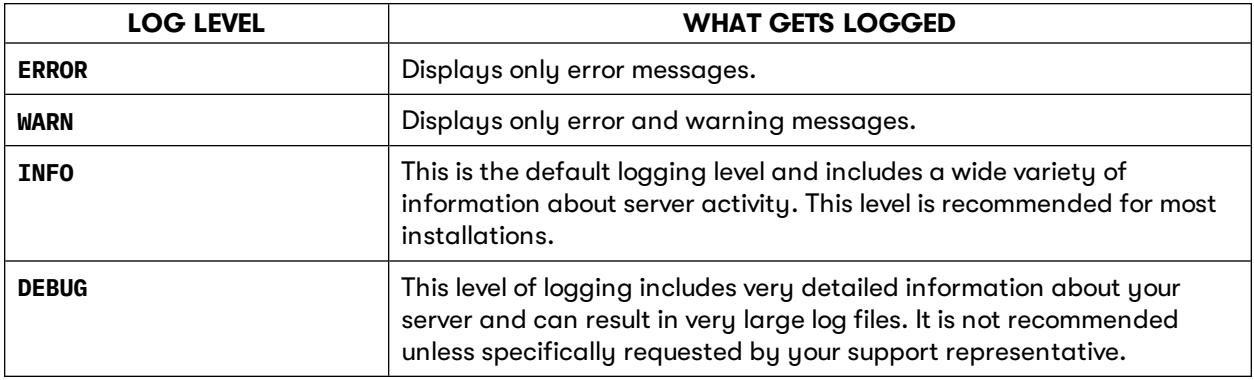

To change the server logging level:

- 1. Open the Server Administration application (see **Opening the Server [Administration](#page-12-1) [application](#page-12-1)** on page 13).
- 2. Click **Logging**.
- 3. Choose a new level from the **Logging level** drop-down menu, then click **Update Server**.

### **Changing the log location**

Administrators can change the location where the main Universal Type Server log file, **extensis.server.log**, is placed.

To change the log file location:

- 1. Open the Server Administration application (see **Opening the Server [Administration](#page-12-1) [application](#page-12-1)** on page 13).
- 2. Click **Logging**.
- 3. Enter a new log location into the **Logging directory** field. The default location is in the **logs** folder of the Universal Type Server application folder. The following are examples of new paths: **Windows: C:\Universal Type Server\logs**

**Macintosh: /Volumes/Macintosh HD/logs**

**NOTE:** The new logging directory folder must already exist on the disk. Creating log files on a network location is not supported. Enter the full path, do not use relative paths, and include a drive letter on Windows.

4. Click **Update server**.

A new **extensis.server.log** file is created in the new location. The log file in the previous location is not removed, but it is no longer updated.

All other Universal Type Server log files always remain in the default location, and the location cannot be changed. If removed, they are automatically recreated by the server.

### **Changing log backups**

The **extensis.server.log** file is backed up on a daily basis at 12:15 a.m. to your designated logging location. Log backup files are named with the log file name followed by the date of the backup, and they can be opened with any text editor or word processor.

Since these files can become very large, you may not want to keep a significant number of them on the server. By default, the server keeps the 10 most recent log files.

To update the number of log backups to keep:

- 1. Open the Server Administration application (see **Opening the Server [Administration](#page-12-1) [application](#page-12-1)** on page 13).
- 2. Click **Logging**.
- <span id="page-15-0"></span>3. Enter the number of backups to keep in the **Retained server logs** field and click **Update server**.

## **Ports**

The Universal Type Server requires a number of ports on your server. These ports are used for client connection, server administration as well as internal server communication.

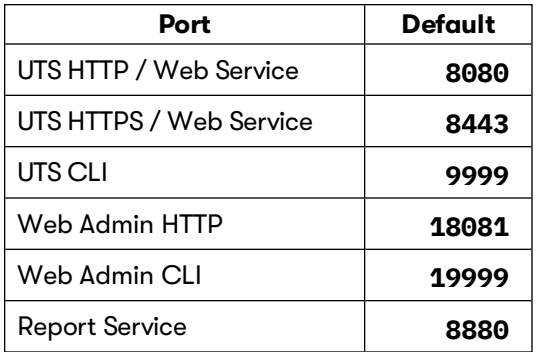

All ports used with Universal Type Server must not conflict with other applications on the server.

External ports must be opened in the host system's firewall and operating system. The process of opening ports varies by operating system. Please refer to the macOS and Microsoft Windows documentation for more information.

**NOTE:** The **Report Service** port is not included in the Server Administration application's **Ports** page. If you have a conflict with the default port, contact Extensis Technical Support for assistance. (See **Support** on [page 73](#page-72-0)).

### <span id="page-16-0"></span>**Ports for external communication**

The Universal Type Server requires three ports to be open for server administration and client connection.

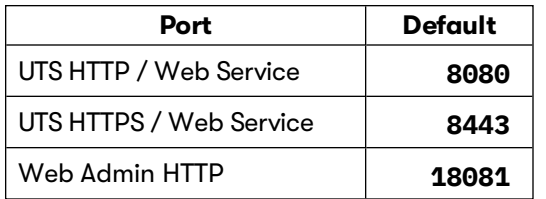

These ports are used on a regular basis and are listed on the Server Administration Ports page.

**IMPORTANT:** If you are configuring a Primary and Secondary server in a failover configuration, be sure the ports are set to the same values on both systems. See **[Configuring](#page-40-0) automatic failover services** on [page 41](#page-40-0) for more information.

### **UTS HTTP/Web Service port**

This is the port where users connect to your server, as well as the port where administrators open the User Management application. The default port setting is **8080**.

#### **Client connections**

Clients require the following information for server login:

- The server IP address, DNS name or Bonjour name.
- The UTS HTTP / Web Service port number. If using a Bonjour name, a port is not required.
- Client account name and password.

#### **User Management**

To connect to the User Management application, enter the server IP address in the address field of any supported browser followed by a colon and the port number.

For example: **http://123.45.34.12:8080/**

### **UTS HTTPS/Web Service port**

When the secure connection option is enabled, administrators connect to the User Management application through the UTS HTTPS/Web Service Port.

The default setting for this port is **8443**.

The port for secure connections is only used to connect with the User Management application. With secure connections enabled, when administrators attempt to connect with the UTS HTTP/Web Service port, they are automatically redirected to the UTS HTTPS/Web Service port.

For example, an administrator can enter **http://123.45.34.12:8080** and be redirected to **https://123.45.34.12:8443**, or enter **https://123.45.34.12:8443** directly.

### **Web Admin port**

This port is used to open the Server Administration application. Enter the server IP address followed by a colon and the port number in the address field of a supported web browser. The default port setting is **18081**.

Example: **http://123.45.34.12:18081/**

### **Ports for internal server communication**

A number of standard Java J2EE and web service ports must be reserved for the internal communication of Universal Type Server.

It is possible that you may have other applications running or requiring Java on your server. Type Server runs a self-contained version of Java, so it is possible to run other Java and web service applications on the same computer, provided that you resolve any port conflicts.

To avoid conflicts, use the **Ports** page to assign new port numbers for Type Server.

The following ports are required for internal Universal Type Server communication:

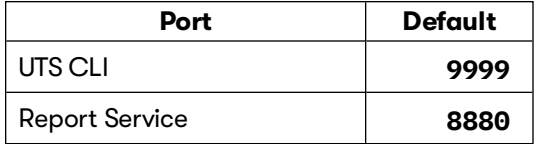

**NOTE:** The **Report Service** port is not included in the Server Administration application's **Ports** page. If you have a conflict with the default port, contact Extensis Technical Support for assistance. (See **Support** on [page 73](#page-72-0)).

### <span id="page-17-0"></span>**Resolving port conflicts**

The Universal Type Server installer checks to see if the default server administration port **18081** (Web Admin Port) is bound to any other application. If it is already taken, then another port is chosen randomly before the Server Administration application starts.

All other ports listed on the Server Administration's **Ports** page are required for proper operation of the server. Type Server checks for any port conflicts and lists them in the **extensis.admin.log**. The server uses standard JBoss ports, so if your server has other applications that are built using this technology, you may need to change the default Type Server port numbers.

**NOTE:** The **Report Service** port (default **8880**) does not have an entry on the **Ports** page. If you have a conflict and need to change this port's value, contact Extensis Technical Support (see **[Support](#page-72-0)** on [page 73\)](#page-72-0).

To update port numbers:

- 1. Open the Server Administration application (see **Opening the Server [Administration](#page-12-1) [application](#page-12-1)** on page 13).
- 2. Under **Settings** on the left, click **Ports**.
- 3. For each port that requires a new port number, enter a new port number or click **Find port** to locate an open port.
- 4. Click **Update Ports**.
- 5. Restart the server (see **Stopping, starting, and [restarting](#page-22-0) the server** on page 23).

### **Opening ports in the Windows firewall**

To open ports for server administration and client connection:

- 1. Open the Windows Control Panel.
- 2. Double click the **Windows Firewall** icon.
- 3. Click the **Change Settings** option.
- 4. If prompted, click **Continue** to allow this action.
- 5. Click the **Exceptions** tab of the **Windows Firewall Settings** dialog, then click **Add Port**.
- 6. In the **Add A Port** dialog, enter the following information and click **OK**.
	- <sup>n</sup> Name: Universal Type Server User Management
	- <sup>n</sup> Port: **8080**
	- **n** Protocol: TCP
- 7. Click **Add Port** again to add a second port. Enter the following information and click **OK**.
	- <sup>n</sup> Name: Universal Type Server System Administration
	- <sup>n</sup> Port: **18081**
	- <sup>n</sup> Protocol: TCP
- 8. Click **OK** to accept the new settings.

### **Security concerns**

The Universal Type Core communicates with the Type Server using HTTP through the JBoss HTTP port (see **Ports for external [communication](#page-16-0)** on page 17).

All client and server login usernames are sent as clear text via HTTP. For security reasons, all associated passwords are encrypted and sent using the MD5 cryptographic hash function.

For additional security, Extensis recommends that the Type Server run behind a firewall using authentication through the required external ports (see **Ports for external [communication](#page-16-0)** on page 17).

### <span id="page-18-0"></span>**Implementing a secure connection**

A secure connection provides encrypted communications between Universal Type Server and the computer that is used to administer the server.

A redirect to the secure connection port is not enabled by default. A secure connection can be enabled using the default, self-signed certificate, or with a custom security certificate for your organization.

**NOTE:** Enabling a secure connection will cause a slight performance degradation in the User Management application. This setting does not affect your client users in any way.

Enabling a secure connection requires the following steps:

- 1. Obtain a custom security certificate.
- 2. Edit two separate files named **standalone.xml** to add your security certificate and password.
- 3. Enable the automatic redirect to the secure connection by editing the **web.xml** file.

### **Obtain <sup>a</sup> security certificate**

Security certificates tell the web user that the secure connection is valid and can be trusted. Typically these certificates are issued by trusted organizations. If desired, obtain a security certificate for your organization.

Universal Type Server includes a default, self-signed security certificate. This certificate allows you to create a secure connection without obtaining your own custom certificate. Using the default certificate will cause your browser to display a number of security warnings when you open the User Management application. These warnings indicate the nature of the self-signed certificate, but by using it you can still create a secure connection with the Type Server. All browsers allow you to record a security exception or to trust the self-signed certificate. See your browser's documentation for details.

If you choose to obtain a custom security certificate, you can obtain a one from [Verisign](https://www.verisign.com/ssl/), [GoDaddy,](https://www.godaddy.com/ssl/ssl-certificates.aspx) or other Certificate Authority.

After obtaining the certificate, rename the file to **uts.keystore** and use it to replace the default certificate in the following location on your server:

**Windows: C:\Program Files\Extensis\Universal Type Server\applications\jboss\standalone\configuration\uts.keystore Macintosh: /Applications/Extensis/Universal Type Server/applications/jboss/standalone/configuration/uts.keystore**

### **Edit the files named standalone.xml**

You enable the secure connection by adding the name, location, and password for your security certificate in two files named **standalone.xml**.

To add the security certificate:

1. Open the first **standalone.xml** file from the following location with a text editor such as Notepad or TextEdit.

```
Windows: C:\Program Files\Extensis\Universal Type
  Server\applications\jboss\standalone\configuration\standalone.xml
Macintosh: /Applications/Extensis/Universal Type
  Server/applications/jboss/standalone/configuration/standalone.xml
```
2. To change the name and location of your security certificate, search for the **certificate-keyfile** value. Edit the value between the quote marks to match your security certificate file name. If you renamed your security certificate to the default name, **uts.keystore**, and placed it in the default location, you can leave this value as is.

```
For example, the default entry in standalone.xml looks like this: certificate-key-
file="${jboss.server.base.dir}/configuration/uts.keystore"
```
If you have moved the security certificate file, enter its complete path between the quote marks.

```
Windows example: certificate-key-file="C:\Users\me\certificates\my_uts_
  cert.keystore"
```

```
Macintosh example: certificate-key-file="/Users/me/Documents/my_uts_
  certificate.keystore"
```
3. To enter the password of your security certificate, search for the **password** entry. Edit the value between the quote marks to match your security certificate password.

```
password="uts_ssl"
```
4. Save and close the **standalone.xml** file.

Repeat the above steps for the second file named **standalone.xml**, found at the following location:

```
Windows: C:\Program Files\Extensis\Universal Type
   Server\applications\jboss\analytics\configuration\standalone.xml
Macintosh: /Applications/Extensis/Universal Type
   Server/applications/jboss/analytics/configuration/standalone.xml
```
### **Enable <sup>a</sup> redirect to the secure port**

Editing the **web.xml** file enables a redirect from the standard web service port (default port **8080**) to the secure connection port (default port setting **8443**).

To enable the redirect:

1. Open the file from the following location with a text editor such as Notepad or TextEdit.

```
Windows: C:\Program Files\Extensis\Universal Type
  Server\applications\jboss\standalone\deployments\uts.ear\uts.war\WEB-
  INF\web.xml
```
**Macintosh: /Applications/Extensis/Universal Type Server/applications/jboss/standalone/deployments/uts.ear/uts.war/WEB-INF/web.xml**

2. Use the search feature to locate the line that contains the **transport-guarantee** parameter. Change the following line from:

**<transport-guarantee>NONE</transport-guarantee>**

to:

#### **<transport-guarantee>CONFIDENTIAL</transport-guarantee>**

- 3. Save and close the **web.xml** file.
- 4. You will need to restart your Universal Type Server for the change to take affect.

# <span id="page-21-0"></span>**Automatically starting the server**

If you need to restart the physical server, the Autostart preference must be enabled for the server to automatically launch and serve fonts to clients.

The Autostart preference is enabled by default, but may be disabled if desired depending upon your server configuration.

To enable the Autostart preference:

- 1. Open the Server Administration application (see **Opening the Server [Administration](#page-12-1) [application](#page-12-1)** on page 13).
- 2. Click **System**.
- 3. Choose **Autostart > Enabled**.
- 4. Click **Update server**.

<span id="page-21-1"></span>If the Autostart preference is disabled, administrators are still able to connect to the Server Administration application to start the server.

## **Placing the server in standby mode**

Placing the server in standby mode prevents any non-administrative users from performing any actions that require communication with the Universal Type Server. The server runs normally for administrative users.

When in Standby Mode, all client users are not logged off, but are placed in offline mode. While in offline mode, users are only able to activate and preview files that are in their local cache. Font files that are not available for user are displayed in red in the Universal Type Client.

When performing datastore backups and restores, the Type Server automatically changes to standby mode before performing the required administrative task, and then changes back to normal mode when the task is complete.

To place the server in standby mode:

- 1. Notify users of your intention to place the server in standby mode.
- 2. Open your web browser and start the Server Administration application.
- 3. Click **System**.
- 4. Choose **Access state > standby**.
- 5. Click **Update server**.

The server will be placed in standby mode.

- 6. Perform any necessary server maintenance.
- 7. Click **System**.
- 8. Choose **Access state > normal**.
- 9. Click **Update server**.

The server resumes normal access and displays the Status page when complete.

# <span id="page-22-0"></span>**Stopping, starting, and restarting the server**

If you need to stop, start, or restart Universal Type Server, use the Server Administration application. This ensures that all processes are properly shut down and restarted.

When you shut down the server, connected clients are automatically put in Offline mode. This means that client computers will only have access to fonts that are cached locally on their computer. Which fonts are cached depends mostly upon the font replication mode that is enabled for each user. See the User Management Guide for more information.

Before you shut down or restart your Type Server, we recommend that you notify users so they can prepare to work offline.

To stop Universal Type Server:

- 1. Start your web browser and connect to the Server Administration application (see **[Opening](#page-12-1) the Server [Administration](#page-12-1) application** on page 13).
- 2. Under **Settings** on the left, click **System**.
- 3. Choose **Running state > stopped**.
- 4. Click **Update server**.

When the server has stopped, the Status page will be displayed.

To start the server:

- 1. Start your web browser and connect to the Server Administration application.
- 2. Click **System** again.
- 3. Choose **Running state > started**.
- 4. Click **Update server**.

When the server has finished starting, the Status page will be displayed.

To restart the server:

<sup>n</sup> Follow the steps above to stop the server, then follow the steps to start the server. Be sure the **Status** page shows the server has stopped before attempting to start it.

### **Starting automatically**

If you need to restart the physical server hardware, you should enable the Autostart preference (see **[Automatically](#page-21-0) starting the server** on the previous page) for the Type Server to automatically launch and serve fonts to clients. If this preference is disabled, you will need to start the Type Server manually.

# <span id="page-22-1"></span>**Setting the Bonjour name**

Bonjour is a technology from Apple Inc. that enables users to easily locate Universal Type Server on the network. Bonjour technology is built into macOS, and is installed by the Universal Type Client installer for clients using Microsoft Windows.

When users connect to the server, they only need to know the server's Bonjour name, their username, and their password to connect.

To set the Universal Type Server Bonjour name:

- 1. Open the Server Administration application (see **Opening the Server [Administration](#page-12-1) [application](#page-12-1)** on page 13).
- 2. Click **System**.
- 3. Enter a Bonjour Name into the field. If you have more than one Type Server, choose as specific a name as possible.
- 4. Click **Update server**.
- 5. Restart the server (see **Stopping, starting, and [restarting](#page-22-0) the server** on the previous page).

To test the new Bonjour name:

- 1. Launch the Universal Type Client.
- 2. If the client is currently connected to a server, choose **File > Server > Forget Connection**.
- 3. In the **Connect to Server** dialog, choose **Server > Browse Local Servers**.
- 4. Select your new Bonjour name from the list and click **OK**.
- <span id="page-23-0"></span>5. Enter your username and password and click **Connect**.

## **Memory allocation**

If you are using Universal Type Server with a large number of LDAP users or a large number of workgroups, you may find it necessary to increase the amount of memory available to the Type Server. This is especially important if your server logs have Java Heap Space errors.

To change the server memory allocation:

- 1. Click **System**.
- 2. Enter the amount of memory for the Java Virtual Machine in the **Memory Allocation** field. **IMPORTANT:** Select a size that is lower than the amount of physical memory in the server system. For example, if your server has 8GB of RAM, do not attempt to allocate more than 6GB to the Type Server.
- 3. Click **Update server**.

<span id="page-23-1"></span>The Universal Type Server will restart.

# **Locking Server Administration**

The Server Administration application automatically logs you out after a period of inactivity. Sometimes you may want to continually monitor the server status, and not automatically be logged out. For example, you might want to keep the Status page displayed on a server room monitor.

Locking the status page does not prevent other users from accessing the Server Administration application from another computer.

To lock the Server Administration **Status** page:

- 1. Open the Server Administration application (see **Opening the Server [Administration](#page-12-1) [application](#page-12-1)** on page 13).
- 2. In the **Status** area, click the **Lock** icon.

**To unlock the server,** click the lock icon and log in.

# <span id="page-24-1"></span><span id="page-24-0"></span>**Client connections Viewing connected users**

Administrators can view a high level list of connected users in the **Users** page of the Server Administration application. This list provides the login User Name, Full Name, IP Address, and Login Date.

You can sort the list of users by any field by clicking the sort icon at the top of each column.

If you are using both traditional Type Client and Core Client connections in your configuration, users can be filtered by client type. Choose:

- <sup>n</sup> **User Type > All** to display both Type Client and Core Client conenctions.
- <sup>n</sup> **User Type > Full** to display only Type Client connections.
- <sup>n</sup> **User Type > CoreClient** to display only Core Client connections.

To update the number of connected users visible at a time, enter a new number in the **Users per page** field and click **Update page size**.

<span id="page-24-2"></span>For more complete user management, including adding and removing users, open the User Management application.

# **Forcing user disconnection**

In some instances, you may need to force the logout of a currently connected user.

For example, if you are currently using all of your license seats, you may need to force the logout of one user to allow another user to connect. In another instance, you may need to force the logout of a recently terminated employee. You would of course also want to delete the user account of any terminated employee using the User Management application.

To force user logout:

- 1. Open your web browser and start the Server Administration application.
- 2. Click **Users**in the menu at the left.
- 3. Check the boxes for the users that you want to disconnect. To select all users on the current page, check the box at the top of the first column.
- 4. Click **Force Logout Selected Users**.

When you force the logout of a user, it is the same as the user selecting **Server > Forget Connection**. After forcing the logout of a user, the next time the client attempts to synchronize with the server the connection is terminated and all server fonts are removed from the client.

# <span id="page-25-1"></span><span id="page-25-0"></span>**Datastore Creating a new datastore**

**IMPORTANT:** When you create a new datastore, your current datastore will be deleted. You may wish to back up your existing datastore and move it to a safe location before you create a new one. For instructions, see **Backing up the datastore** on [page 29](#page-28-2).

The datastore consists of two parts: the database and the vault. The database location is fixed (whether you are using a native database or a SQL-based external database), but the vault can be moved to a new location.

The default location for the vault depends on your operating system:

- <sup>n</sup> **Windows: C:\Program Files\Extensis\Universal Type Server\data\vault**
- <sup>n</sup> **macOS: /Applications/Extensis/Universal Type Server/data/vault**

For details about specifying a new vault location, see **Vault location [requirements](#page-26-1)** on the next page.

To create a new datastore:

- 1. Log in to the Server Admin application.
- 2. Click **Move/New** under **Datastore** in the navigation menu on the left.
- 3. Enter the full path where you want to create a new vault in the field labeled **New repository location**.

Universal Type Server will create any folders that don't already exist.

**NOTE:** The database component of the datastore is always in the same location, regardless of whether you are using the built-in database or a SQL-based solution.

- 4. Click **New datastore**.
- 5. Click **OK** to confirm.

The Type Server will go in to standby mode, then it will automatically start when the operation is complete.

After creating a new datastore, you will need to go through all of the standard configuration steps, including creating workgroups and users.

**IMPORTANT:** If you create a new vault on a network share, that share must be accessible in read/write mode to the account that your Type Server runs under. For Universal Type Server installations on Windows, the share must be specified with a UNC path, and the Type Server must be running under a domain user account with full read/write access to the share. For Universal Type Server running on macOS, the share must be specified as a POSIX path.

# <span id="page-26-0"></span>**Moving the vault**

The vault is the part of Universal Type Server's datastore that holds all the fonts hosted by your Universal Type Server. Because it stores a copy of each unique font, your vault can become very large.

The vault is initially created on the same volume where you installed Universal Type Server. If you think that your vault will need more space, you can move it to a new drive.

<span id="page-26-1"></span>Moving the vault can take several minutes, depending on how big it is. You should move it when users don't need to access your Universal Type Server.

### **Vault location requirements**

The new location for the vault must:

- Be specified by the full path to the vault folder (not a relative path such as **..\path\_to\_vault**);
- <sup>n</sup> Always be accessible to the Universal Type Server;
- <sup>n</sup> Grant read/write access to the computer account under which Type Server runs;
- <sup>n</sup> Be specified by a UNC path (Windows) or a POSIX path (macOS) if it is on a network volume.

You should use a folder dedicated to the vault, because Universal Type Server will create several folders inside it. We suggest naming the vault folder "vault."

Be aware that if you locate your vault in a folder that others use, anyone that has access to that folder may inadvertently corrupt the vault's contents.

#### **IMPORTANT:**

- <sup>n</sup> You should only move your vault to a network location if you are using a failover configuration (see **[Configuring](#page-40-0) automatic failover services** on page 41).
- <sup>n</sup> You should not move your vault to a local volume that is removable (such as an external USB drive).

#### **Windows vault path examples**

```
C:\Users\jsmith\documents\vault\
```
- **D:\shared\_files\font\_vault\ D:** is a local drive
- **\\NetworkFiles\Design\vault\**

**NetworkFiles** is the server name, **Design** is a shared volume on the server, and **vault** is the vault folder

#### **Mac vault path examples**

#### **/Users/jdoakes/font vault**

Universal Type Server should be running under the **jdoakes** login account)

#### **/Volumes/Marketing/misc/vault**

**Marketing** is a shared network volume, **misc** is a folder on the volume, and **vault** is the vault folder)

If you are running Universal Type Server on Windows:

- <sup>n</sup> If you are using a network volume to store your vault, do not use a mapped drive path (such as **Z:\path\_to\_vault**) as the path you enter in Universal Type Server. Instead, use the complete UNC path (such as **\\remote\_server\shared\_volume\_name\path\_to\_vault**).
- <sup>n</sup> Universal Type Server must be running under a domain user account that has full read/write access to the network vault location.
- $\blacksquare$  If your vault is located on a macOS system, be sure to enable Windows (SMB) sharing for the vault.

If you are running Universal Type Server on macOS:

- <sup>n</sup> If you are using a network volume to store your vault, enter the POSIX path to your vault (such as **/Volumes/shared\_volume\_name/path\_to\_vault**) in Universal Type Server.
- <sup>n</sup> If you mount more than one network volume with the same name as the volume that your vault is on (**shared\_volume\_name** in the example above), be aware that the order in which the volumes are mounted may make it impossible for Universal Type Server to find your vault. To be safe, only mount volumes with unique names. If you must mount network volumes that have identical names, be sure to always mount your vault's volume first.

To move your vault to a new location:

- 1. Log in to the Server Admin application.
- 2. Click **Move/New** under **Datastore** in the navigation menu on the left.
- 3. Enter the full path where you want to move the vault in the field labeled **New location for vault**. Universal Type Server will create any folders that don't already exist.
- 4. Click **Move vault**.

The Type Server will go in to standby mode, then it will automatically start when the operation is complete.

# <span id="page-28-1"></span><span id="page-28-0"></span>**Backing up and restoring Defining a backup plan**

As you set up Universal Type Server, it is important to define an effective datastore backup plan. This ensures that, in cases of emergency, your datastore is safe and can be restored.

The Universal Type Server datastore contains all of the fonts, as well as all user, workgroup, and server data. Backup files are rolled into a single, date-stamped .TAR file. TAR files are archive files like the ZIP files created by your operating system.

It is recommended that you back up your datastore at least once per week. Plan to store copies of the backup in an offsite location from time to time. This ensures that if anything happens to the local copies of the files, you can restore from the offsite backup.

For the highest level of data security, it is best to keep multiple backup files. Universal Type Server is able to automatically create and retain however many backup files that you need, and subsequently remove any out-of-date backups.

Backups can be performed manually, but it is much easier to define a schedule and allow Universal Type Server to automatically create files.

**IMPORTANT:** Backups must be created in an existing folder location on the Universal Type Server computer. Backing up the server to network locations, including NFS-mounted or UNC accessible paths, **is not supported**.

<span id="page-28-2"></span>In case of any hardware failure or other incident, a backup can be easily restored to a new server install location using the Server Administration application.

## **Backing up the datastore**

While you can back up Universal Type Server's data using other software, we recommend that you use the built-in backup utility. This allows you to quickly restore or replicate an entire Universal Type Server database, including all fonts and user information, on a new system if you need to.

You can back up the server manually or configure Universal Type Server to perform automatic backups at regular intervals.

To manually back up the datastore:

- 1. Open your web browser and start the Universal Type Server Administration application.
- 2. Under **Datastore** in the menu on the left, click **Schedule backups**.
- 3. Enter a local backup destination into the **Backup destination** field.

The default location for the datastore is the **data\backups** folder of the Universal Type Server application folder.

Enter the full path; do not use relative paths, and be sure to include a drive letter on Windows. The following are examples of appropriate paths:

**Windows: C:\Universal Type Server\backups Macintosh: /Volumes/Macintosh HD/backups**

- 4. Click **Update server**.
- 5. Under **Datastore** in the menu on the left, click **Backups**.
- 6. Click **Backup now**.

To configure automatic backups:

**NOTE:** For automatic backups, it is best to set backup times when most users are not connected to the server. When the server is performing a backup, users are not disconnected, but are unable to synchronize with the server until after the backup is complete.

- 1. Open your web browser and start the Universal Type Server Administration application.
- 2. Under **Datastore** in the menu on the left, click **Schedule backups**.
- 3. Enter a local backup destination into the **Backup destination** field.

The default location for the datastore is the **data\backups** folder of the Universal Type Server application folder.

Enter the full path; do not use relative paths, and include a drive letter on Windows. The following are examples of appropriate new paths:

**Windows: C:\Universal Type Server\backups Macintosh: /Volumes/Macintosh HD/backups**

- 4. Enter the number of backup files to retain in the **Retained backups** field. For the highest level of data security, it is a good idea to keep multiple backups.
- 5. Choose the time and days for backing up that will cause the least amount of user disruption.
- 6. Click **Update server**.

<span id="page-29-0"></span>After setting automatic backups, be sure to make a note of the times when you should also be moving backup files off the server to a secure, offsite location.

# **Restoring a backup**

In the case of hardware failure or other issues, a backup datastore can be restored. The backup contains all fonts, users, workgroups, and all other settings to restore your datastore to the backed-up state.

**IMPORTANT:** Restoring a backup overwrites your current datastore. All connected users are automatically logged out, and will need to reconnect.

To restore a backup:

- 1. Open your web browser and start the Server Administration application (see **[Opening](#page-12-1) the Server [Administration](#page-12-1) application** on page 13).
- 2. Under **Datastore** on the left, click **Backups**.
- 3. Enter the full path and filename of the backup file in the **Restore** field. Enter the full path; do not use relative paths, and include a drive letter on Windows. The following are examples of appropriate paths: **Windows: C:\Universal Type Server\backups\2008\_02\_18T10\_00\_00\_156Z.tar**

**Macintosh: /Volumes/Macintosh HD/backups/2008\_02\_18T10\_00\_00\_156Z.tar**

- 4. Click **Restore datastore**.
- 5. Click **OK** to confirm the restore.

# <span id="page-30-0"></span>**Client administration**

Most Universal Type Client information can be found in the Universal Type Client User Guide as well as the Type Client help system.

<span id="page-30-1"></span>It's important to note that all font administration, including adding and removing fonts, is done directly in the Universal Type Client.

# **Universal Type Client system requirements**

For the most up-to-date information about the latest release of Universal Type Client, please visit Universal Type Server System [Requirements](https://www.extensis.com/support/universal-type-server-7/system-requirements).

### **Macintosh Universal Type Client**

- macOS<sup>™</sup> 10.11 through 10.15
- 2.0 GHz or faster processor
- <sup>n</sup> 1 GB available hard drive space for application files, plus additional space for fonts
- 100 Mbit/s or faster network connection
- <sup>n</sup> An Internet connection and Safari® 9 or later or the current release of Firefox® or Chrome™ to view Help

### **Windows Universal Type Client**

- $\blacksquare$  Windows® 7, Windows 8.1, or Windows 10 (64-bit only)
- 2.0 GHz or faster processor
- <sup>n</sup> 1 GB available hard drive space for application files, plus additional space for fonts
- 100 Mbit/s or faster network connection
- An Internet connection and Internet Explorer® 10, Microsoft Edge, or the current release of Firefox or Chrome to view Help

# <span id="page-30-2"></span>**The Universal Type Client cache**

Each client system stores fonts and other client data locally in a cache folder. This includes all necessary server fonts as well as items in client-based personal workgroups.

When a user chooses **Server > Forget Connection**, any font files cached in the Type Client cache are no longer available for use on that system.

If a user chooses **Server > Go Offline**, fonts are available depending on their font replication mode setting.

- **All:** The user has access to all fonts in their workgroups.
- **n On-Demand Local Cache:** The user has access to any fonts that they have previously used. Any fonts that they have ever previewed or activated reside in the cache.
- **n On-Demand:** The user has access to the fonts that are active on their system before going offline.

The Type Client cache consists of two components, the database and the type cache:

- <sup>n</sup> The type cache is the storehouse for all fonts downloaded from the server. The cache's structure varies by platform. For the macOS client, the **UniversalType.typecache** file is a bundle that contains all fonts. On Windows, font files are stored within a directory named **cache**.
- **UniversalType.db** contains all of the database information, such as font and workgroup details and client permissions. It is stored within the **UniversalType.typecache** bundle.

**IMPORTANT:** Deleting or moving any part of the client cache may render the application inoperable. Contact Extensis Technical Support before attempting to alter the client cache in any way.

The Type Client cache files are stored in the following locations:

#### **macOS: /Library/Extensis/UTC/<uid>/UniversalType.typecache/**

The UserID (**uid**) is a unique number assigned by macOS to each user account. The first user account on the computer is 501, followed by 502, 503, and so on. To determine the **uid** for the current user, open a Terminal window and enter the **id** command.

```
Last login: Fri Mar 14 15:92:65 on console
user@typeclientsystem_1 ~ % id
uid=501(user) gid=20(staff) groups=20(staff),12(everyone),80(admin)
user@typeclientsystem_1 ~ %
```
**Windows: C:\Users\<username>\AppData\Local\Extensis\UTC\cache\**

<span id="page-31-0"></span>**To open this directory,** press *WIN+X* to open the system menu, click **Search**, type the environment variable **%LOCALAPPDATA%**, then press *ENTER*.

### **Disabling other font managers**

To ensure the proper operation of Universal Type Client, it is important to disable or uninstall any other font managers.

Just closing or quitting other font managers might not be sufficient. Many font mangers, including the Universal Type Client, run an application in the background that manages font activation and deactivation. These background applications must be disabled before running the Type Client. To do so, check for an application preference that tells the other application to open on startup or login and then restart your computer.

# <span id="page-32-0"></span>**The Universal Type Core**

The Universal Type Core is a background application that runs on the client computer. This application handles all communication with the Type Server and makes it possible for the user to close the Universal Type Client and still keep fonts active and automatically activate fonts. The Type Core handles all plugin based auto-activation requests and automatically implements any updated permissions, workgroup changes, and all other changes upon synchronization with the server.

The Universal Type Core is started when the user logs in to their computer. You can stop the Type Core from the Universal Type Client preferences.

To stop the Type Core:

- 1. Start the Universal Type Client.
- 2. Choose **Universal Type Client > Preferences** (Mac) or **Edit > Preferences** (Windows).
- 3. Click the **FMCore** tab in the Preferences dialog.
- 4. Click **Stop FMCore**.
- 5. When asked if you are sure, click **Stop FMCore**.

When you stop the Universal Type Core, font management is disabled, and all active fonts are deactivated. Generally, the only fonts that will be available for use on the computer will be the fonts protected by the operating system.

## <span id="page-32-1"></span>**Client license management**

You can see how many users are connected, the associated IP addresses, and unique computer identification in the **Users** panel in the Server Administration application.

### **How client connections are counted**

For environments where more than one user connects using the same computer, only one client license is consumed. This allows an environment that may have many users on a computer during the course of the day, such as educational institutions, to allow each user to connect, and even if each user does not choose the **Forget Connection** command at the end of their session, the computer itself only consumes one client license for the computer.

Conversely, if a user logs in to Universal Type Server from two separate computers, two client licenses are required. For example, in an environment where every user has both a Mac and a PC, a client license is required for each computer.

### **Automatic disconnection**

Users who may spend long amounts of time working offline away from the server must connect to the server at least once every 30 days or be automatically disconnected from the server. Once disconnected, the client license is freed and available for another user. The disconnected user is no longer able to access fonts through the Universal Type Client, and must reconnect to Type Server to regain access.

### **Client license overage**

When the number of licensed clients is reached, any additional users who attempt to connect are not able to do so. To forcibly disconnect a user to make that connection available for another user, select the user from the **Users** panel of the Server Administration application and click **Force Logout Selected Users**.

# <span id="page-33-0"></span>**Enterprise features**

The Enterprise version of Universal Type Server provides extended capabilities for organizations with large font management and compliance needs. The additional and enhanced features available to Enterprise users are:

- External SOL database connection
- <sup>n</sup> Automatic Failover Services
- Font license compliance enforcement
- Font usage and compliance reporting

<span id="page-33-1"></span>Font usage and licensing is managed through the User Management application.

# **Upgrading to Enterprise**

When you are ready to upgrade from Universal Type Server Professional to Universal Type Server Enterprise, you should back up your datastore.

Once your organization has purchased the Enterprise license, you will need to deactivate then reactivate your installation.

- 1. Open the Management application and log in.
- 2. Click the **Administration** tab, then click **Licenses**.
- 3. Click **Remove**, then click **OK**.
- 4. Click **Activate Universal Type Server**.
- 5. Enter the credentials for your License Administrator account, then click **Submit**. If you have multiple Type Server licenses with the same License Administrator, choose the appropriate license and click **Select**.

# <span id="page-33-2"></span>**External SQL database**

Rather than store the Universal Type Server database in the native embedded database, Enterprise users have the option to store all of the required data in an external SQL database. You may want to do this if:

- <sup>n</sup> Your company maintains a dedicated database server for data management and centralization purposes.
- <sup>n</sup> You need to take advantage of the additional administration and performance tuning options in third-party SQL databases that are not available in the embedded Type Server database.
- <sup>n</sup> You require a distribution of hardware resources to improve the performance and scalability of your server.

After configuring the connection to an external database, most administrative functions, and all clientlevel interaction with Universal Type Server function the same as the native, embedded Type Server database.

### **External database requirements**

Universal Type Server Enterprise supports the following SQL database servers:

- PostgreSQL version 12.2 or 12.3 (macOS or Windows)
- (Deprecated) Microsoft SQL Server 2012 or 2016 (Windows)
- (Deprecated) MySQL 5.5, 5.6, or 5.7 (macOS or Windows)

**IMPORTANT:** Support for Microsoft SQL Server and MySQL is deprecated. While we support these external databases in the current release of Universal Type Server, they will be dropped in a future release. To migrate to a supported database, please see **[Converting](#page-38-0) between database types** on [page 39.](#page-38-0)

### **Hardware recommendations for an external SQL database**

- <sup>n</sup> For best performance, your database server should be configured on a separate server-grade computer from your Universal Type Server.
- <sup>n</sup> In general, faster processor cores, faster memory, a faster disk interface, faster hard disk, and faster network connection will yield optimal performance.
- <sup>n</sup> If possible, your database software and database should be installed on a separate physical disk from the database server's operating system.

### **Vendor recommendations**

#### **PostgreSQL**

- [PostgreSQL](https://www.postgresql.org/download/macosx/) macOS support
- [PostgreSQL](https://www.postgresql.org/download/windows/) Windows support

#### **Microsoft**

- [Microsoft](https://docs.microsoft.com/en-us/previous-versions/sql/sql-server-2012/ms143506(v=sql.110)) SQL Server 2012
- [Microsoft](https://docs.microsoft.com/en-us/sql/sql-server/install/hardware-and-software-requirements-for-installing-sql-server?view=sql-server-2016) SQL Server 2016

#### **MySQL**

MySQL does not publish specific system requirements for the database server.

### **Installing an external database**

### **Install Universal Type Server**

Before configuring the external database connection, install the Universal Type Server application, and then proceed with the instructions below.

If you have previously installed and configured Universal Type Server, and prefer to upgrade your data, follow the instructions for **[Converting](#page-38-0) between database types** on page 39. There is no need to reinstall Universal Type Server.

**PostgreSQL macOS support: <https://www.postgresql.org/download/macosx/>**

**PostgreSQL Windows support: <https://www.postgresql.org/download/windows/>**

**MS SQL Server 2012 system recommendations: [https://docs.microsoft.com/en-us/previous-versions/sql/sql](https://docs.microsoft.com/en-us/previous-versions/sql/sql-server-2012/ms143506(v=sql.110))[server-2012/ms143506\(v=sql.110\)](https://docs.microsoft.com/en-us/previous-versions/sql/sql-server-2012/ms143506(v=sql.110))**

**MS SQL Server 2016 system recommendations: [https://docs.microsoft.com/en-us/sql/sql-](https://docs.microsoft.com/en-us/sql/sql-server/install/hardware-and-software-requirements-for-installing-sql-server?view=sql-server-2016)**

**[server/install/hardware-and-software-requirements-for-installing-sql-server?view=sql-server-2016](https://docs.microsoft.com/en-us/sql/sql-server/install/hardware-and-software-requirements-for-installing-sql-server?view=sql-server-2016)**

### **Install the database server and create a database**

- 1. Install the database server following the vendor's instructions. To get the benefits of an external database, we recommend installing your database server on a separate system from Universal Type Server.
- 2. Using the database administration interface or command line tools provided by the database server, create a user account that Universal Type Server will use to access the external database. The account (or "login") will include at least a username and a password.
- 3. Create a new empty SQL database for the Universal Type Server datastore. Set the new user account as the database owner.

**IMPORTANT:** For PostgreSQL and MySQL, accept the default collation. For Microsoft SQL Server, specify **Latin1\_General\_BIN2** collation.

For step-by-step instructions to install PostgreSQL and create a database, see **Setting up [PostgreSQL](#page-36-0)** on the next [page.](#page-36-0)

### **Open <sup>a</sup> port in the firewall**

If you are using a firewall on the computer that hosts the SQL server, you must open a port so that Universal Type Server can connect to the SQL database.

The default ports used by supported external databases are:

- <sup>n</sup> PostgreSQL: **5432**
- <sup>n</sup> Microsoft SQL Server: **1433**
- <sup>n</sup> MySQL: **3306**

This port can be changed in your database server to meet any specialized requirements.
#### **Connect Universal Type Server to the empty SQL database**

- 1. Open the Server Administration application (see **Opening the Server [Administration](#page-12-0) [application](#page-12-0)** on page 13).
- 2. In the Datastore area, click **Database**.
- 3. Click the **Database Type** drop-down menu and select your database server type.
- 4. Enter the following fields so that Universal Type Server can connect to the new database server.

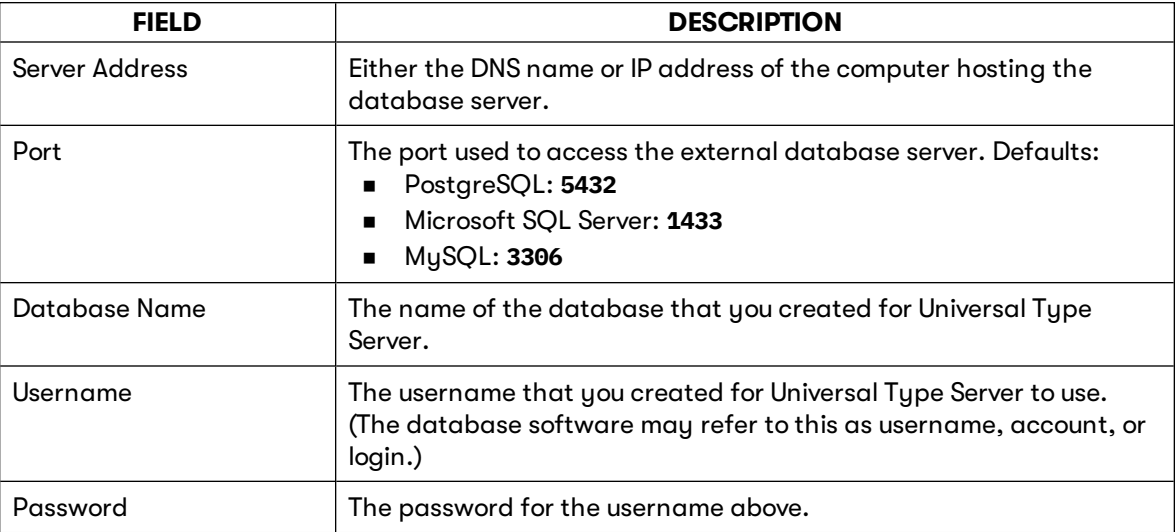

- 5. The **Additional Parameters** field is used to modify the behavior of the connections between Universal Type Server and Microsoft SQL Server. The use of this field is relatively rare. If required, enter any parameters provided by your database administrator.
- 6. Click **New datastore** to create the new datastore. You will be prompted to delete the existing datastore; click **OK**.

#### **Verify database creation**

After creating the new datastore, click **Status** in the Server Administration application. Check in the Status window to verify that Universal Type Server has stopped and restarted. This is your indication that the datastore has been created and the server is running. See **External database error [messages](#page-40-0)** on [page 41](#page-40-0) for solutions to common issues.

You can now administer the Universal Type Server the same as you would with an embedded database.

### **Setting up PostgreSQL**

Here is a quick walk-through of installing PostgreSQL on macOS and Windows Server systems, then creating a user account and database for use by Universal Type Server.

The PostgreSQL administration application, pgAdmin, runs as a background application and uses your default web browser to present the interface for managing PostgreSQL. If you are installing to Windows Server, be sure to have a modern browser (Edge, Chrome, or Firefox) installed and configured as your default browser.

Most of these instructions require administrator access. You should log in to the computer using an account with administrator privileges.

#### **Install PostgreSQL**

- 1. Download the latest version of the PostgreSQL installer for your platform from <https://www.enterprisedb.com/downloads/postgresql/>.
- 2. On macOS, double-click the downloaded DMG file to mount a virtual disk on your desktop. The disk image file is in your Downloads folder and is named **postgresql-##.#-#-osx.dmg**.
- 3. Double-click the installer icon. On macOS, the installer is named **postgresql-##.#-#-osx.app** and is found in the mounted disk image.

On Windows Server, the installer is named **postgresql-##.#-#-windows-x64.exe** and is found in your Downloads folder.

- 4. Confirm that you want to allow the installation to proceed. On macOS, enter your computer password and click **OK**. On Windows Server, click **Yes**.
- 5. The installer consists of a number of simple steps. Review the requirements in each step, then click **Next**.
	- a. **Setup:** Click **Next**.
	- b. **Installation Directory:** Accept the default and click **Next**. If you really need to change the installation directory, then make a note of it.
	- c. **Select Components:** The default is all components selected. Accept this and click **Next**.
	- d. **Data Directory:** Accept the default and click **Next**. If you changed the Installation Directory, confirm that the Data Directory is correct, change it as needed, then make a note of it.
	- e. **Password:** The PostgreSQL superuser login is **postgres**. Create a password for this account, then retype it to confirm and click **Next**. Make a note of this password!
	- f. **Port:** Accept the default port (**5432**), then click **Next**. Make a note of the port number.
	- g. **Advanced Options:** Set the Locale for your installation of PostgreSQL. In most cases, you can accept the default (**Default Locale**) and click **Next**. The Default Locale is determined by your operating system. The Locale includes information about alphabet, sorting, and number formatting preferences.
	- h. **Summary:** This shows all the options you have selected. Click **Back** if you need to change any. When you're ready to continue, click **Next**.
	- i. **Ready to Install:** Click **Next**, and the installation process starts.
	- j. **Installing:** This shows the installation progress. You can still cancel the installation if you need to.
	- k. **Completing the PostgreSQL Setup Wizard:** Deselect the option to launch Stack Builder, then click **Finish**.

Stack Builder lets you install additional tools and drivers. You won't need any of these for Universal Type Server.

6. On macOS, "eject" the PostgreSQL installer virtual disk.

You can delete the installer DMG or EXE file when you are finished.

**PostgreSQL Download : <https://www.enterprisedb.com/downloads/postgresql/>**

#### **Create <sup>a</sup> database**

You need to create a database using the PostgreSQL administration tool. Universal Type Server will use this database.

- 1. Start the pgAdmin application. pgAdmin runs as an always-on background application, and presents its user interface in a web browser window. On macOS, it is installed in the PostgreSQL ## folder inside the Applications folder. On Windows Server, you can launch it from the **Start** menu.
- 2. pgAdmin will ask you to set a master password. Make a note of it.
- 3. Expand the Servers entry in the Browser sidebar and select your server installation (PostgreSQL ##).
- 4. When prompted, enter the password for the **postgres** superuser login.
- 5. Create a login to use with the Universal Type Server database.
	- a. Click **Object > Create > Login/Group Role**.
	- b. In the **General** tab, enter the login **Name**.
	- c. In the **Definition** tab, enter a **Password** for the login. Be sure to make a note of the login and password.

You should leave the **Account expires** field empty (so the password never expires). Leave **Connection limit** set to -1, allowing unlimited connections.

- d. Click **Save**.
- 6. Create the Universal Type Server database.
	- a. Click **Object > Create > Database**.
	- b. In the **General** tab, enter a name in the **Database** field. Make a note of this.
	- c. Select the login that you just created from the **Owner** menu.
	- d. Click **Save**.

**To exit pgAdmin,** close the web browser window. If you are prompted to stay or leave the page, click **Leave**.

**To stop the pgAdmin application on macOS,** click the pgAdmin icon in the menu bar (an elephant head ), then choose **Shut Down Server**.

**To stop the pgAdmin application on Windows Server,** right-click the pgAdmin icon in the notification area (an elephant head <sup>(\*)</sup>), then choose Shut down server.

### **Converting between database types**

With Universal Type Server Enterprise and an appropriate SQL database server installed, converting between two different database types is the relatively simple process of backing up and restoring.

You may need to convert between one database type and another if you need to:

- <sup>n</sup> Upgrade from the embedded database to an external SQL database.
- **n** Troubleshoot an issue and want to maintain continuity of connection for your users.
- <sup>n</sup> Perform necessary maintenance on the external SQL server.
- <sup>n</sup> Port your database from one database server type to another.

In general, to convert from one database to another, backup the source database, change the database type in Universal Type Server, then restore the backup.

#### **Warn users**

Before beginning the process, warn users that they will be logged out of Universal Type Server automatically during the backup process.

To ensure that all current data is captured and not modified between the backup and restore processes, users should not log back in until after the upgrade process is complete.

#### **Backup the current database**

Before you begin the conversion process, it is essential that you create a backup file of your current installation. This backup file will be used to transfer your data between the source and target database servers.

To backup your current Universal Type Server to your current backup location:

- 1. Under **Datastore** on the left, click **Backups**.
- 2. Note your current backup location, and click **Backup now**.

#### **Switch to the new database server**

The process to switch from one database server to another varies depending upon the new database server you are choosing, as well as the source database type.

If you are moving from the native, embedded Universal Type Server database to a new external SQL database server, or are moving from one type of external database to another:

1. Follow the instructions to install an external database (see **[Installing](#page-34-0) an external database** on [page 35\)](#page-34-0).

This includes creating a new account, creating a new database, and connecting Universal Type Server to the new database.

2. Proceed to the next step to restore your backup file.

If you are moving an external database server to an embedded Universal Type Server database:

- 1. Open your web browser and start the Server Administration application.
- 2. Under **Datastore** on the left, click **Database**.
- 3. Choose **Database Type > Internal UTS**.
- 4. Click **New Datastore**.
- 5. Proceed to the next step to restore your backup file.

#### **Restore the backup**

Restoring a previous backup automatically populates your new database, and performs any necessary upgrades to the data so that it is compatible with the current version of Universal Type Server.

Follow the instructions for restoring a backup (see **[Restoring](#page-29-0) <sup>a</sup> backup** on page 30). This populates your new database with your previous data.

Your database is now converted to the new database type and ready to be used.

#### **Verify database creation and connection**

After you're done restoring the backup, check the status page of the Universal Type Server, Server Administration application to confirm that the server has stopped and restarted. This is your indication that the datastore has been created and the server is running. See the list of **External [database](#page-40-0) error [messages](#page-40-0)** on the next page for solutions to common issues.

### <span id="page-40-0"></span>**External database error messages**

If you are having problems connecting to an external SQL database, Universal Type Server logs pertinent information that can help diagnose potential problems. This information is displayed in the **Status** page of the Server Administration application, and is also included in the **extensis.admin.log** file.

To view server status:

- 1. Open your web browser and start the Server Administration application.
- 2. Click **Status** in the menu on the left to display the server status page. The status window displays the **extensis.admin.log** file indicating the most recent server activity.
- 3. Check for any error messages.

Some of the possible errors are listed in the following chart.

If you are having trouble addressing a connection issue, use this [Support](https://help.extensis.com/hc/en-us/requests/new/) Form to submit your issue to Extensis. Be sure to note any specific error messages.

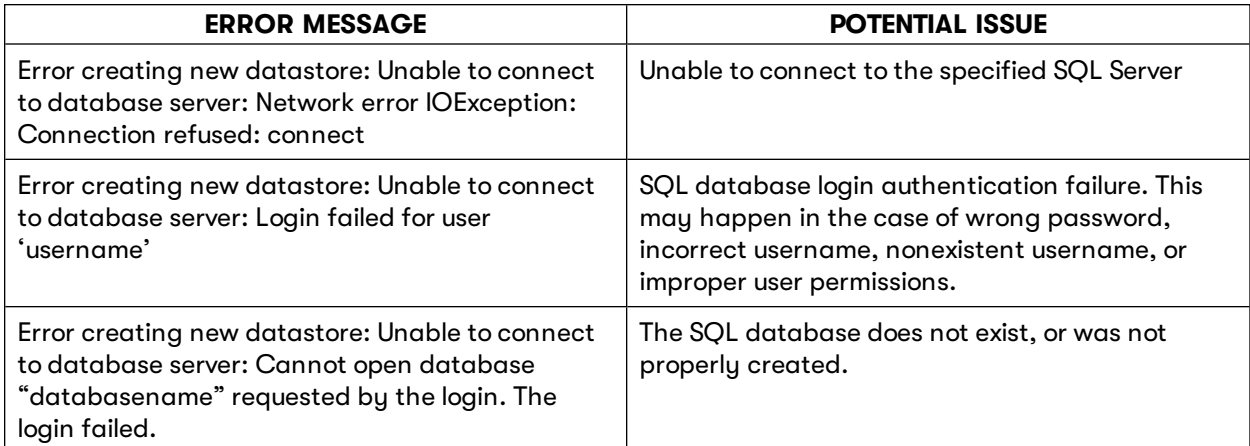

## **Configuring automatic failover services**

Enterprise users can configure a system to maximize server uptime. By setting up a simple failover system, you gain:

- **n** Maximum server uptime
- Data consistency
- Seamless client switching when needed
- <sup>n</sup> A failover license is included with the Enterprise installation

If the primary Type Server fails, client requests are automatically and seamlessly routed to the secondary Type Server. End users will not be aware of any change in the system.

### **Recommended configuration**

A proxy failover configuration that is simple to set up and maintain includes the following systems:

- A primary Universal Type Server
- <sup>n</sup> A secondary (or backup) Universal Type Server
- A proxy server
- A database server
- <sup>n</sup> A file server for housing the Universal Type Server font vault

Note that each of these servers should have its own backup mechanism.

The first diagram shows the components and the relationship between them.

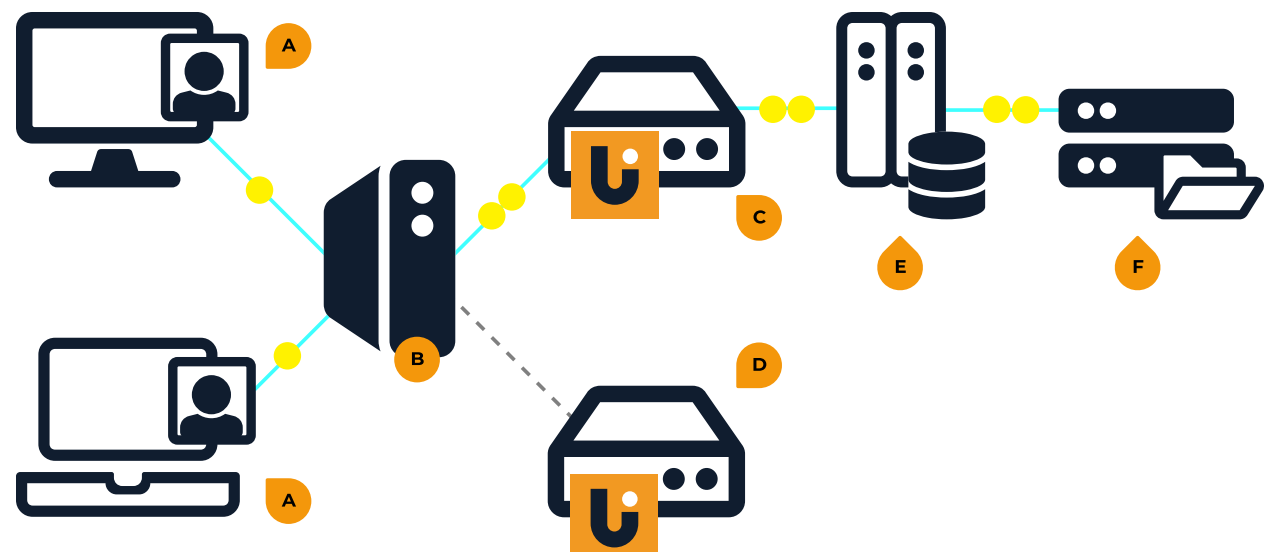

**A:** Client system **B:** Proxy server **C:** Primary Type Server **D:** Secondary Type Server **E:** Database server **F:** Type Server font vault

The second diagram shows how the backup Type Server takes over if the primary Type Server fails.

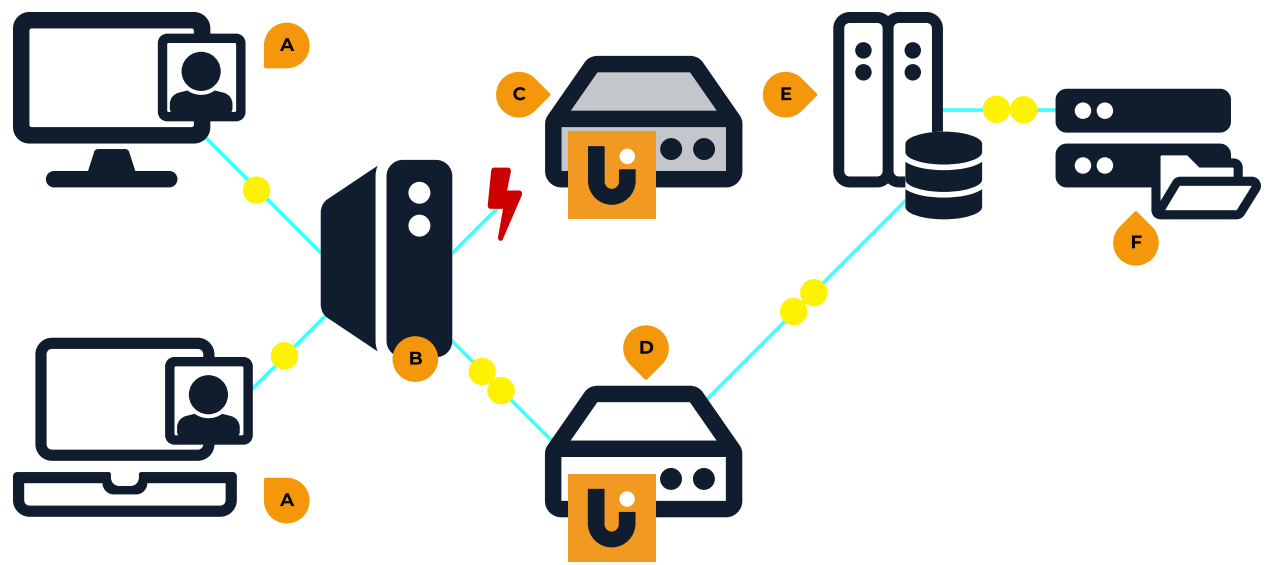

**A:** Client system **B:** Proxy server **C:** Primary Type Server **D:** Secondary Type Server **E:** Database server **F:** Type Server font vault

### **Setup**

**NOTE:** All servers in this configuration need to be on the same subnet.

In the following instructions, when we refer to the **applications** folder, it is the folder named "applications" located inside the Universal Type Server folder. By default, this folder would be:

#### **Windows: C:\Program Files\Extensis\Universal Type Server\applications\**

#### **Macintosh: /Applications/Extensis/Universal Type Server/applications/**

The instructions for configuring your servers are different depending on whether you are setting up your system for the first time, upgrading an existing system that uses a native database, or upgrading a system that uses an external SQL database.

#### **Downloads**

You will need to download these files to configure your servers.

#### **Windows**

- Apache Tomcat<sup>™</sup> version 6.0.35 (do not download a newer version) for 64-bit Windows: [https://archive.apache.org/dist/tomcat/tomcat-6/v6.0.35/bin/apache](https://archive.apache.org/dist/tomcat/tomcat-6/v6.0.35/bin/apache-tomcat-6.0.35-windows-x64.zip)[tomcat-6.0.35-windows-x64.zip](https://archive.apache.org/dist/tomcat/tomcat-6/v6.0.35/bin/apache-tomcat-6.0.35-windows-x64.zip) for 32-bit Windows: [https://archive.apache.org/dist/tomcat/tomcat-6/v6.0.35/bin/apache](https://archive.apache.org/dist/tomcat/tomcat-6/v6.0.35/bin/apache-tomcat-6.0.35-windows-x86.zip)[tomcat-6.0.35-windows-x86.zip](https://archive.apache.org/dist/tomcat/tomcat-6/v6.0.35/bin/apache-tomcat-6.0.35-windows-x86.zip)
- **n** Java JDK <https://www.oracle.com/technetwork/java/javase/downloads/index.html>
	- a. Scroll down the page to the section labeled **Java SE 8u###**, with a button labeled **JDK Download** (*not* Oracle JDK Download).
	- b. Click **JDK Download**.
	- c. Scroll down the page to the section labeled **Java SE Development Kit 8u###**.
	- d. Click **Accept License Agreement**.
	- e. Click the download link for **Windows x64** (for 64-bit Windows) or **Windows x86** (for 32-bit Windows).
- Notepad++ (recommended but not required; this is a free text editor with syntax highlighting) <https://notepad-plus-plus.org/>

**Apache Tomcat for 64 -bit Windows: [https://archive.apache.org/dist/tomcat/tomcat-6/v6.0.35/bin/apache](https://archive.apache.org/dist/tomcat/tomcat-6/v6.0.35/bin/apache-tomcat-6.0.35-windows-x64.zip)[tomcat-6.0.35-windows-x64.zip](https://archive.apache.org/dist/tomcat/tomcat-6/v6.0.35/bin/apache-tomcat-6.0.35-windows-x64.zip)**

**Apache Tomcat for 32 -bit Windows: [https://archive.apache.org/dist/tomcat/tomcat-6/v6.0.35/bin/apache](https://archive.apache.org/dist/tomcat/tomcat-6/v6.0.35/bin/apache-tomcat-6.0.35-windows-x86.zip)[tomcat-6.0.35-windows-x86.zip](https://archive.apache.org/dist/tomcat/tomcat-6/v6.0.35/bin/apache-tomcat-6.0.35-windows-x86.zip)**

**Java JDK: <https://www.oracle.com/technetwork/java/javase/downloads/index.html>**

**Notepad++ : <https://notepad-plus-plus.org/>**

#### **Macintosh**

- <sup>n</sup> Apache Tomcat version 6.0.35 (do not download a newer version) <https://archive.apache.org/dist/tomcat/tomcat-6/v6.0.35/bin/apache-tomcat-6.0.35.zip>
- **n** Java JDK <https://www.oracle.com/technetwork/java/javase/downloads/index.html>
	- a. Scroll down the page to the section labeled **Java SE 8u###**, with a button labeled **JDK Download** (*not* Oracle JDK Download).
	- b. Click **JDK Download**.
	- c. Scroll down the page to the section labeled **Java SE Development Kit 8u###**.
	- d. Click **Accept License Agreement**.
	- e. Click the download link for **Mac OS X x64**.
- <sup>n</sup> BBEdit (highly recommended; this is a high-powered text editor with syntax highlighting and command-line integration that includes a very capable "free" mode) <https://www.barebones.com/products/bbedit/>

Install BBEdit, launch it, and choose **Install command line tools** from the **BBEdit** menu. The instructions that follow assume you will be using BBEdit; adjust them accordingly if you are using a different editor (such as **vi**).

#### **Other important tidbits**

Other information you will need to know for configuring your servers:

- <sup>n</sup> You will need the IP address for both the Primary Type Server and the Secondary Type Server.
- <sup>n</sup> If you are configuring your system for single-sign on using Kerberos, the Primary and Secondary Type Servers need to be configured with their own service accounts on the domain server, their own Service Principal Names (SPNs), and their own keytabs.

**Apache Tomcat for macOS: [https://archive.apache.org/dist/tomcat/tomcat-6/v6.0.35/bin/apache-tomcat-](https://archive.apache.org/dist/tomcat/tomcat-6/v6.0.35/bin/apache-tomcat-6.0.35.zip)[6.0.35.zip](https://archive.apache.org/dist/tomcat/tomcat-6/v6.0.35/bin/apache-tomcat-6.0.35.zip)**

**Java JDK: <https://www.oracle.com/technetwork/java/javase/downloads/index.html> BBEdit: <https://www.barebones.com/products/bbedit/>**

#### <span id="page-44-0"></span>**Setting up for the first time**

#### **Primary Type Server**

**IMPORTANT:** If you use Universal Type Server's built-in backup scheduler to back up your datastore, you only need to schedule backups on the Primary Type Server.

The Type Server will be in Standby mode while the scheduled backup is running, and will return to normal access when the backup completes.

- 1. Install the Primary Universal Type Server. See **[Installation](#page-8-0) overview** on page 9.
- 2. Set up the Primary Type Server with the external database and external font vault. See **[External](#page-33-0) SQL database** on [page 34](#page-33-0) and **Moving the vault** on [page 27](#page-26-0).
- 3. Stop the Primary Type Server. See **Stopping, starting, and [restarting](#page-22-0) the server** on page 23.
- 4. Run the failover setup script on the Primary Type Server.

#### **Windows:**

- a. Open a command prompt window. Windows Server 2012: Press *WIN+X* and choose **Command Prompt**. Windows Server 2008: Click **Start**, choose **Run**, type **cmd** and press *ENTER*).
- b. Change to the **applications** directory inside the Universal Type Server directory. Type **cd "C:\Program Files\Extensis\Universal Type Server\applications"** and press *ENTER*.
- c. To run the script, type **win-failover-setup primary** and press *ENTER*.

#### **Macintosh:**

- a. Open the Terminal application (inside the Utilities folder in the Applications folder on your server's hard disk).
- b. Change to the **applications** directory inside the Universal Type Server directory. Type **cd "/Applications/Extensis/Universal Type Server/applications"** and press *RETURN*.
- c. To run the script, type **sudo ./mac-failover-setup.sh primary** and press *RETURN*, then type your administrator password.
- 5. Start the Primary Type Server.

#### **Configuring the Proxy Server**

The following installations and other procedures are performed on the system that will become the Proxy Server.

1. Install the Java JDK.

To confirm that the installation is functioning, open Command Prompt (Windows) or Terminal (macOS) and type **java -version**. This should display the version number of the JDK that you just installed.

2. Create a system variable named **JAVA\_HOME** set to the installation path of the Java JDK, then add this variable to the system **PATH** variable.

#### **Windows:**

- a. Open the Control Panel, click System, then click Advanced System Settings on the left.
- b. In the System Properties window, click Environment Variables.
- c. Create a new System Variable and give it the name **JAVA\_HOME**, set its value to the path to the JDK installation folder (for example, **C:\Program Files\Java\jdk1.7.0\_80\**), then click **OK**.

Make sure to enter the path to the JDK files, not the JRE. Also make sure to add the trailing backslash (\) character.

d. Edit the System Variable **PATH**, and add the following to the end of the existing value: **;%JAVA\_HOME%bin;**

**IMPORTANT:** Be sure to add to the end of the variable value; do not replace it!

- e. Click **OK** in the Environment Variables window, click **OK** in System Properties, then close the Control Panel.
- f. Confirm that the environment is set correctly. Open a command prompt window, type **path**, and press *ENTER*. The last element of the **PATH** variable should be the full path to the JDK **bin** folder (for example, **C:\Program Files\Java\jdk1.7.0\_80\bin**).

#### **Macintosh:**

These instructions assume you are using BBEdit's command-line tools for editing. Adjust them accordingly if you are using a different editor.

- a. Open Terminal.
- b. Type **bbedit .profile** and press *RETURN*. The **.profile** file in your user directory is a shell script that is run when you log in to your

Mac; we will use this to set environment variables.

- c. Scroll to the end of the **.profile** file. (This file may very well be empty.)
- d. Type **export JAVA\_HOME=/Library/Java/JavaVirtualMachines/jdk1.7.0\_80.jdk** and press *RETURN*.

Be sure to use the correct path for your version of the Java JDK.

- e. Type **export PATH=\$JAVA\_HOME/bin:\${PATH}** and press *RETURN*. Remember that variable and path names are case sensitive!
- f. Save the file and exit BBEdit.
- g. Confirm that the environment variables are set correctly. Log out from your Mac, then log back in. Open Terminal and type **env**.

You should see that the **PATH** variable now starts with the full path to the JDK **bin** folder, and the **JAVA\_HOME** variable is set as expected.

3. Install Apache Tomcat.

Make a note of where you install Tomcat; you'll need to know its location in later steps.

- 4. Copy the file **esp-proxy.war**, located in the **applications** folder, into the Tomcat **webapps** folder.
- 5. In the Tomcat **webapps** folder, rename the **ROOT** folder to **ROOT\_original**, then rename the file **esp-proxy.war** to **ROOT.war**.

#### 6. Start the Proxy.

#### **Windows:**

- a. Open a command prompt window.
- b. Change to the **bin** directory of your Tomcat installation. Type (for example) **cd "C:\Program Files\apache-tomcat-6.0.35\bin"** and press *ENTER*.
- c. Type **startup** and press *ENTER*.

#### **Macintosh:**

- a. Open Terminal.
- b. Change to the **bin** directory in your Tomcat installation. Type (for example) **cd "/Applications/apache-tomcat-6.0.35/bin"** and press *RETURN*.
- c. Type **sudo ./startup** and press *RETURN*, then type your administrator password.
- 7. Edit **data.xml** to include the IP addresses of your Primary and Secondary Type Servers. From the Tomcat installation directory, **data.xml** is in **/webapps/ROOT/WEB-INF/config/**.
	- a. Open **data.xml** in a text editor.
	- b. Find the lines that start with **<server domainName=**. Substitute the IP address for your Primary Type Server for the text **UTSserver1**, and the IP address for your Secondary Type Server for the text **UTSserver2**. The lines should look something like this:

**<server domainName="192.168.0.101:8080" />**

```
<server domainName="192.168.0.102:8080" />
```
If you have changed the port used for the HTTP/Web Service from the default value of 8080, then use that value in the lines above.

- c. Find the line that starts with **<esp-proxy**. If you have changed the port used for the HTTP/Web Service from the default value of 8080, then enter that value for the **servicePort** parameter. If you have changed the port used for the HTTPS/Web Service from the default value of 8443, then enter that value for the **securePort** parameter.
- d. Save your changes and close **data.xml**.
- 8. You will need to manually replace the server start/stop script included with the Tomcat distribution.

#### **Windows:**

- a. Make a backup copy of the file **catalina.bat**, located in Tomcat's **bin** directory.
- b. Locate the file **catalina.bat** at **/webapps/ROOT/WEB-INF/config/** in the Tomcat installation directory.
- c. Copy this file to Tomcat's **bin** directory, replacing the existing file.

#### **Macintosh:**

- a. Make a backup copy of the file **catalina.sh**, located in Tomcat's **bin** directory.
- b. Locate the file **catalina.sh** at **/webapps/ROOT/WEB-INF/config/** in the Tomcat installation directory.
- c. Copy this file to Tomcat's **bin** directory, replacing the existing file.
- d. Make the **catalina.sh** script executable. In a Terminal window, enter **chmod 755** followed by the path to the file. Example:

**chmod 755 /Applications/apache-tomcat-6.0.35/bin/catalina.sh**

- 9. Because the default Tomcat installation does not include an open port for secure traffic, you will need to replace the existing **server.xml** file with one included with Universal Type Server.
	- a. Make a backup copy of the Tomcat default **server.xml** file located in Tomcat's **conf** directory.
	- b. Locate the **server.xml** file at **/webapps/ROOT/WEB-INF/config/** in the Tomcat installation directory.
	- c. Copy this file to Tomcat's **conf** directory, replacing the existing file.
	- d. If you have changed the HTTP/Web Service port from the default value of 8080, then you will need to edit the **server.xml** file and change all occurrences of the text **port="8080"** to include the updated port value.

If you have changed the HTTPS/Web Service port from the default value of 8443, then you will need to change all occurrences of the text **port="8443"** and **redirectPort="8443"** to use the updated port value.

10. Shut down the Proxy.

**Windows:** Open a command prompt, switch to Tomcat's **bin** directory, type **shutdown**, and press *ENTER*.

**Macintosh:** Open Terminal, switch to Tomcat's **bin** directory, type **sudo ./shutdown** and press *RETURN*, then type your administrator password.

11. Start the Proxy again.

#### **Configuring Tomcat as a Windows service**

If your Proxy is running on a Windows server, you can configure Tomcat as a service so that it starts automatically.

- 1. Open a command prompt with Administrator privileges.
- 2. Change to Tomcat's **bin** directory.
	- Example: **cd "C:\Program Files\apache-tomcat-6.0.35\bin"**.
- 3. Type **setup.bat install** and press *ENTER*.

This installs Tomcat as a service; you will need to configure the service to start when you want it to. Run **services.msc**, right-click on the Tomcat service, select **Properties**, set the **Startup Type**, click **OK**, then close the Services window. You may also need to restart your server.

#### **Secondary Type Server**

- 1. Install the Secondary Type Server.
- 2. Stop the Secondary Type Server.
- 3. Run the failover setup script on the Secondary Type Server. Follow the instructions above, but change the script parameter **primary** to **backup** in the final step (type **sudo ./mac-failoversetup.sh backup** or **win-failover-setup backup**).

**NOTE:** If you have multiple Universal Type Servers that you are configuring with failover service, you will need to specify a unique multicast address for each pair of Primary and Backup Type Servers. For further instructions, run the failover setup scripts with no parameters (i.e., **sudo ./mac-failover-setup.sh** or **win-failover-setup**.

- 4. Activate your Type Server license on the Secondary Type Server.
	- a. Open the Management application and log in.
	- b. Click the **Administration** tab, then click **Licenses**.
	- c. Click **Remove**, then click **OK**.
	- d. Click **Activate Universal Type Server**.
	- e. Enter the credentials for your License Administrator account, then click **Submit**. If you have multiple Type Server licenses with the same License Administrator, choose the appropriate license and click **Select**.

Be sure to activate the same Enterprise license used for the Primary Type Server.

- 5. Start the Server Admin application on the Secondary Type Server.
- 6. Connect to the existing external database.

#### The button should be labeled **Join Datastore** instead of **New Datastore**.

- 7. Start the Secondary Type Server.
- 8. Connect to the existing external vault.

#### **Confirm configuration**

**NOTE:** This step helps you confirm that your servers are running correctly and is completely optional.

View the most recent log file to confirm that both Primary and Secondary Type Servers are running.

Log files are in the **logs** folder inside the Tomcat installation directory. The most recent Tomcat log file is named **catalina.out**.

Look near the end of the file for entries that resemble the following:

```
INFO: PRIMARY Universal Type Server : 192.168.0.101:8080 is up.
```
**. . . INFO: BACKUP Universal Type Server : 192.168.0.102:8080 is up.**

#### **Upgrading an existing native database**

Your existing Universal Type Server will become your Primary Type Server.

- 1. Move your vault to an external location where it can be shared by your Primary and Secondary Type Servers. See **Moving the vault** on [page 27](#page-26-0) for instructions.
- 2. Back up your existing datastore. See **Backing up the datastore** on [page 29.](#page-28-0)
- 3. Configure your external database. See **External SQL database** on [page 34.](#page-33-0)
- 4. Restore your datastore backup. See **[Restoring](#page-29-0) <sup>a</sup> backup** on page 30. This copies your previous native database to the new SQL database.
- 5. Continue from step 3 under **Setting up for the first time** on [page 45](#page-44-0).

#### **Upgrading an existing SQL database**

Your existing Universal Type Server will become your Primary Type Server. These instructions assume your SQL database resides on a separate server from your Universal Type Server.

- 1. Move your vault to an external location where it can be shared by your Primary and Secondary Type Servers. See **Moving the vault** on [page 27](#page-26-0) for instructions.
- 2. Back up your existing datastore. See **Backing up the datastore** on [page 29.](#page-28-0) This is a precautionary measure.
- 3. Continue from step 3 under **Setting up for the first time** on [page 45](#page-44-0).

# **Modules**

Universal Type Server now supports add-in modules that provide functionality for specific tasks, such as providing fonts in an automated workflow using Adobe® InDesign® Server.

To add a module's functionality, you need to install the module on the same system with your Universal Type Server, then enter a license for the module in the Server Admin application.

Specific modules may have other requirements; see the individual topics for each module.

To purchase a module, contact your Extensis sales representative.

## **FontLink**

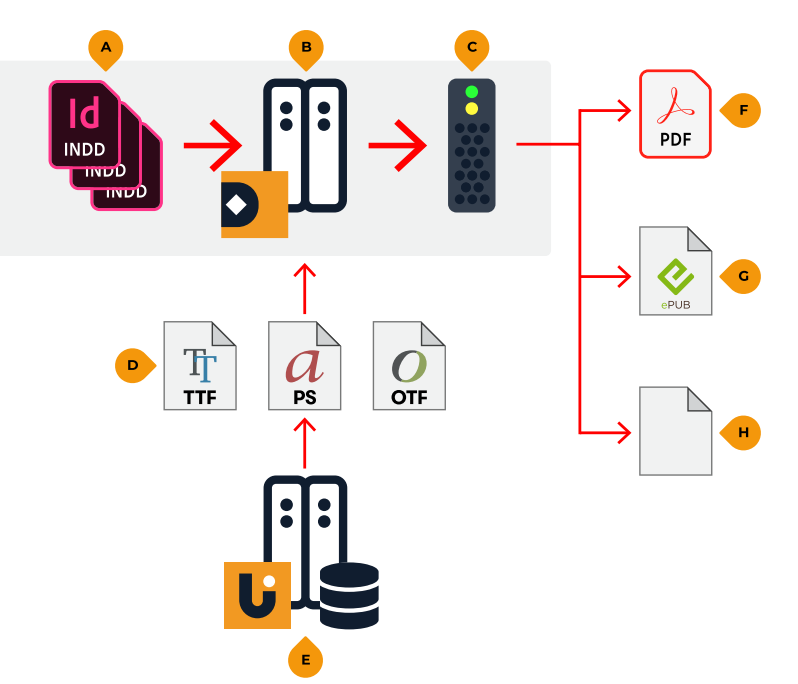

**A:** Adobe InDesign documents **B:** FontLink **C:** InDesign Server **D:** Font files **E:** Universal Type Server **F:** PDF output **G:** EPUB output **H:** Other kinds of output

### **Automates font preflighting**

FontLink is a module for Universal Type Server that dynamically delivers fonts for documents in automated publishing workflows using Adobe® InDesign Server®.

Having the correct fonts during the production process is critical for any InDesign Server workflow. Missing or incorrect fonts can quickly derail any automated processes and pull people away from other critical tasks.

FontLink solves the font management problem by easily plugging-in to any automated, multi-channel publishing workflow, no matter how complex.

### **Speeds up document processing**

FontLink examines and gathers fonts for InDesign documents at any point before they are handed off to InDesign Server, removing manual document processing tasks for output.

### **Ensures the correct fonts with Font Sense**

FontLink leverages the same powerful Font Sense technology as Universal Type Server.

During the creative process, Universal Type Server's font auto-activation plug-ins automatically embed Font Sense metadata to identify and record all of fonts in use in InDesign documents.

FontLink reads Font Sense metadata from the InDesign document and collects the required fonts from Universal Type Server for output.

### **Easy Content Management System integration**

FontLink is easily integrated with most popular professional content management software solutions and fits any point prior to InDesign Server processing.

Jobs are processed using straightforward input, output and error folders, ensuring the most straightforward integration.

### **Delivers real-time alerts**

Publishing administrators stay informed with instantaneous email alerts of font-related errors. Daily reports of completed and failed jobs ensure efficient server monitoring and record keeping.

Contact us for pricing details and to discuss your automated publishing workflow.

### **FontLink and font compliance**

FontLink provides copies of your document fonts to InDesign Server on demand for processing. To remain compliant, it is important that you license your fonts for server or production use as required by their foundries. Most Foundries offer different licensing options for the various output options (i.e. PDF output, ePub, etc.). Please consult foundry (EULA) End User License Agreements for more information about storing your fonts on a Server and other required licensing details.

### **FontLink system requirements**

#### **FontLink Module**

FontLink Module is installed on the system running Universal Type Server.

- Universal Type Server Enterprise Edition version 6.1.7 or later
- macOS 10.10 through 10.14  $-$  OR  $-$

Windows® Server 2012 R2 or Windows Server 2016

■ 1.3 GB hard drive space

#### **FontLink Connector**

FontLink Connector is installed on the system running InDesign Server.

- Adobe InDesign Server CC 2017-CC 2019
- $\blacksquare$  macOS 10.10 through 10.14
	- $-$  OR  $-$

Windows® Server 2012 R2 or Windows Server 2016

■ FontLink Connector requires 1.3 GB hard drive space *per instance* of Adobe InDesign Server

#### **Supported documents**

FontLink processes InDesign documents (INDD) and templates (INDT) from InDesign CS6 and later. In order to work with FontLink, documents must be saved using the Extensis auto-activation plugin from Universal Type Client version 4.0.2 or later (or Suitcase Fusion 6 v17.0.0 or later). Ensure that the **Enable Font Sense Support** option is turned on for each user in the InDesign auto-activation preferences.

You can easily upgrade documents that don't meet these requirements by opening them in a supported version of InDesign with the auto-activation plug-in, then re-saving them.

For font compliance purposes, InDesign files processed by FontLink must include fonts hosted on your Universal Type Server. Files containing fonts not recognized by Universal Type Server will raise an error during processing.

### **Setting up FontLink**

A FontLink installation consists of several components:

- **n** Universal Type Server
- **n** FontLink Module
- Adobe InDesign Server
- FontLink Connector

If your organization has an email server, FontLink can send a daily digest of completed jobs, or alert administrators to files that can't be processed.

#### **Order of installation**

Before you can install and configure the FontLink-specific components of Universal Type Server, you need to have a working installation of Adobe InDesign Server CS6 or later, and a working installation of Universal Type Server Enterprise Edition version 5.1 or later.

Once you have your servers running, do the following:

- 1. Install FontLink Connector on your InDesign Server system.
- 2. Create the following folders on your InDesign Server system: a folder for jobs to be processed by FontLink (called the *Input folder*), a folder for jobs that have been processed successfully (called the *Output folder*), and a folder where jobs that can't be processed are sent (called the *Errors folder*).

**NOTE:** These folders can be created on network volumes. Due to platform-specific differences results may vary between operating systems.

- 3. By default, InDesign Server uses port 12345 to identify its first running instance. You can change this if necessary. If you are running multiple instances of InDesign Server, you must configure each with its own unique port number. See the InDesign Server documentation for port-specific setup instructions.
- 4. Install the FontLink Module on the Universal Type Server system.
- 5. Reactivate your Universal Type Server license.
	- a. Open the Management application and log in.
	- b. Click the **Administration** tab, then click **Licenses**.
	- c. Click **Remove**, then click **OK**.
	- d. Click **Activate Universal Type Server**.
	- e. Enter the credentials for your License Administrator account, then click **Submit**. If you have multiple Type Server licenses with the same License Administrator, choose the appropriate license and click **Select**.

For more information, see the documentation for Universal Type Server Management.

- 6. Enter the details for your email server in the Server Admin application. See **[Configuring](#page-55-0) FontLink [notifications](#page-55-0)** on page 56.
- 7. Connect each instance of InDesign Server in the Server Admin application. See **[Connecting](#page-54-0) to [InDesign](#page-54-0) Server** on the next page.

### <span id="page-54-0"></span>**Connecting to InDesign Server**

In order for the FontLink Module of Universal Type Server to communicate with a running copy of InDesign Server and its corresponding FontLink Connector, you need to provide information to Universal Type Server.

To identify your InDesign Server to FontLink, click **Modules** in the menu on the left, then click **Add a Server Instance**.

- **n Instance Name:** This identifies a specific running instance of InDesign Server in logs, email digests, and error emails. Use a friendly and descriptive name, such as **3rd floor Production**.
- **n IP Address (with port):** This is the IP address of the system that hosts the InDesign Server and FontLink Connector. Include the specific port for the instance of InDesign Server. By default, InDesign Server runs on port 12345; see your InDesign Server documentation to change this. **Example:123.45.67.89:12345**
- **n Input Folder:** Enter the full path to the folder on the InDesign Server system where FontLink will watch for jobs to process. This folder can be local on the InDesign Server or on a network volume accessible to the InDesign Server.

Examples:

- **-** D:\data\fontlink-input\ (Windows local folder)
- <sup>l</sup> **Z:\production\fontlink-in\** (Windows remote folder; drive **Z:** is mapped to a network share or folder)
- <sup>l</sup> **/Users/Shared/FontLink input/** (Macintosh local folder)
- <sup>l</sup> **/Volumes/Production/FontLink in/** (Macintosh remote folder; the volume Production must be mounted on the InDesign server system)
- <sup>n</sup> **Output Folder:** Enter the full path to the folder where FontLink will place processed files.
- **Error Folder:** Enter the full path to the folder where FontLink will move jobs that can't be processed.
- <sup>n</sup> **Daily Digest Notifications:** Enter a comma-separated list of email addresses where you would like to send a daily digest listing jobs successfully processed by this InDesign Server instance. The daily digest is sent once a day for jobs processed during the previous 24 hours.This feature requires that you enter your network's email server details in the FontLink Module panel.
- <sup>n</sup> **Error Notifications:** Enter a comma-separated list of email addresses where you would like to send messages about jobs that could not be processed. These messages are sent immediately.

Enter the above information and click **Save**.

#### **Adding more connections**

You can connect FontLink Module to more than one instance of InDesign Server. In this way, you can leverage the additional processing power of your InDesign Server system.

To add another connection, follow the steps above. Be sure to enter a unique **Instance Name** and port value for each instance of InDesign Server.

Your initial license for FontLink allows up to three connections to InDesign Server. Contact your Extensis Sales representative for information about additional connections.

#### **Removing <sup>a</sup> connection**

If you need to make a change to one of your InDesign Server connections, you need to remove the connection and then re-create it. Before you do so, make sure you have copied down any required information.

To remove a connection:

- 1. Click **Modules** in the list on the left.
- 2. Select the InDesign Server instance connection that you want to remove.
- 3. Click **Details** and copy down any information that you will need to re-create the instance, then click **Back**.
- 4. Select the Server Instance and click **Delete**. In the confirmation dialog, click **OK**.

<span id="page-55-0"></span>Follow the steps above to re-create the Server Instance.

### **Configuring FontLink notifications**

FontLink can send email notification when a job cannot be processed, and can also send a daily digest listing successfully completed jobs. In order to have FontLink send notifications, you need to enter information about your organization's email server.

#### **Supported email servers**

Any SMTP email server can be used to send FontLink notifications. The email server needs to be on the same network as the FontLink module, and needs to support incoming messages without authentication.

#### **Adding your email server**

To add your email server's details so that FontLink can send job notifications:

- 1. Click **Modules** in the menu on the left.
- 2. Under **Email Services Setup**, click **Setup**.
- 3. Enter the domain-specific name of your email server (such as **smtp.example.com**).
- 4. Enter the port used to accept incoming email message requests.
- 5. Click **Save**.

#### **Removing your email server**

**To remove your email server,** click **Modules**, then click **Remove** under **Email Service**.

### **Restarting FontLink services**

**NOTE:** Universal Type Server must be running before you can restart the FontLink Module service.

#### **Windows**

To restart the FontLink Module service on a Windows server running Universal Type Server

- 1. Open the Services browser (**Control Panel > Administrative Tools > Services**, or type **servces.msc** in the **Run** dialog).
- 2. Select **FontLink Module Service for IDS** in the list of services and click **Restart Service** II on the toolbar.

To restart the FontLink Connector service on a Windows server running InDesign Server

- 1. Open the Services browser.
- 2. Select **FontLink Connector Service for IDS** in the list of services and click **Restart Service** on the toolbar.

#### **Macintosh**

To restart the FontLink Module service on a Macintosh server running Universal Type Server:

- 1. Open a Terminal window.
- 2. Type **sudo launchctl unload /Library/LaunchDaemons/com.extensis.ids.fontlink.module.jboss.plist** and press *RETURN*. Enter your computer's administrator password when prompted. This stops the FontLink Module service.
- 3. Type **sudo launchctl load /Library/LaunchDaemons/com.extensis.ids.fontlink.module.jboss.plist** and press *RETURN*. This starts the FontLink Module service again.

To restart the FontLink Connector service on a Macintosh running InDesign Server:

- 1. Open a Terminal window.
- 2. Type **sudo launchctl unload /Library/LaunchDaemons/com.extensis.ids.fontlink.connector.jboss.plist** and press *RETURN*. This stops the FontLink Connector service.
- 3. Type **sudo launchctl load**

**/Library/LaunchDaemons/com.extensis.ids.fontlink.connector.jboss.plist** and press *RETURN*.

This starts the FontLink Connector service again.

### **FontLink technical details**

#### **Ports**

FontLink Module requires port **8485** and FontLink Connector requires port **8486** to be open so the two servers can communicate with each other. When Module and Connector are installed on the same server both ports must be open.

These port numbers cannot be changed, so if you have other software using either of these ports you should change the ports used by the conflicting software.

#### **Log files**

Each FontLink component records information about its startup condition and all transactions in log files.

#### **FontLink Module log files**

FontLink Module maintains two log files:

**boot.log**: records environment information and status when the FontLink Module starts up **Server.log**: identifies JBoss and MySQL system errors and lists all jobs processed

FontLink Module log files are located on the Universal Type Server system:

**Windows: C:\Program Files\Extensis\FontLinkModule\jboss\standalone\log\ Macintosh: /Applications/Extensis/FontLinkModule/jboss/standalone/log/**

#### **FontLink Connector log files**

FontLink Connector maintains four log files:

**boot.log**: records environment information and status when the FontLink Connector starts up **Server.log**: identifies FontLink Connector system errors related to JBoss or MySQL **fontActivationFailure.log**: lists jobs that FontLink could not process **fontActivationSuccess.log**: lists jobs that FontLink processed successfully

FontLink Connector log files are located on the InDesign Server system:

**Windows: C:\Program Files\Extensis\FontLinkConnector\jboss\standalone\log\ Macintosh: /Applications/Extensis/FontLinkConnector/jboss/standalone/log/**

#### **Uninstalling FontLink Connector**

**Note:** If you uninstall FontLink Connector, any workflows that rely on its Input Folder location may need to be modified.

To uninstall FontLink Connector on Windows:

- 1. Choose **Start > Control Panel**.
- 2. Click **Programs and Features**.
- 3. Select **Extensis FontLink Connector**.
- 4. Click **Uninstall**.

To uninstall FontLink Connector on macOS:

- 1. Open the folder **Applications > Extensis > FontLinkConnector**.
- 2. Double-click the **FontLink Connector Uninstaller**.
- 3. Follow the instructions on screen to uninstall the FontLink Connector.

#### **Uninstalling FontLink Module**

To uninstall FontLink Module on Windows:

- 1. Choose **Start > Control Panel**.
- 2. Click **Programs and Features**.
- 3. Select **Extensis FontLink Module**.
- 4. Click **Uninstall**.

To uninstall FontLink Module on macOS:

- 1. Open the folder **Applications > Extensis > FontLinkModule**.
- 2. Double-click the **FontLink Connector Uninstaller**.
- 3. Follow the instructions on screen to uninstall the FontLink Module.

## **Font Connector for Esko ArtPro+**

Fonts play an integral role in print and packaging design. Ensuring accuracy and consistency is critical for producing a high-quality product.

Font Connector for Esko ArtPro+ allows your users to:

- **n** Immediately access the fonts they need
- <sup>n</sup> Make on-the-fly, live text edits in PDFs
- <sup>n</sup> Fix critical, last-minute text changes during the prepress stage
- **n** Increase workflow efficiency
- <sup>n</sup> Save time and money by reducing font inconsistencies and errors

Font Connector for Esko ArtPro+ is an add-on module for Universal Type Server.

Contact Extensis sales to [purchase](https://www.extensis.com/contact-us-form/) a license.

### **ArtPro+ and PDFs**

ArtPro+ allows you to edit normalized PDFs with embedded fonts.

Typically a PDF will only contain a subset of the font in use, so attempting to edit text with an embedded font results in the font being replaced by a system font.

With FontConnector for ArtPro+ and Universal Type Client, you can edit the PDF and ensure that the original font is retained, with all the appropriate characters embedded. **NOTE:** The original font must be installed on your Universal Type Server.

### **System requirements**

- Esko ArtPro+ version 18.0 or later (see <https://wiki.esko.com/pages/viewpage.action?pageId=211029673>)
- Universal Type Server version 6.1.7 or later (Professional or Enterprise)
- Universal Type Client version 6.1.7 or later (installed on the same system with ArtPro+)

### **Configuring Font Connector for ArtPro+**

- Font Connector for ArtPro+ allows Universal Type Client to automatically activate fonts used in ArtPro+ documents.
- <sup>n</sup> Reactivate your Universal Type Server license.
	- a. Open the Management application and log in.
	- b. Click the **Administration** tab, then click **Licenses**.
	- c. Click **Remove**, then click **OK**.
	- d. Click **Activate Universal Type Server**.
	- e. Enter the credentials for your License Administrator account, then click **Submit**. If you have multiple Type Server licenses with the same License Administrator, choose the appropriate license and click **Select**.

For more information, see the documentation for Universal Type Server Management.

- Install Universal Type Client on the same system with ArtPro+, and connect to your Universal Type Server.
- <sup>n</sup> In ArtPro+, open **Preferences** and click **Extensis**.
	- **.** Choose **Enable Font Connector** to allow ArtPro+ to communicate with Universal Type Client.
	- <sup>l</sup> Choose **Activate entire font family** to have Universal Type Client activate all members of the font family (i.e. Regular, Bold, Italic, and Bold Italic). With this option off, Type Client will only activate the precise face used in your document (for example, Helvetica Bold).
	- <sup>l</sup> Choose **Deactivate fonts on application close** to have Universal Type Client deactivate any fonts activated by ArtPro+ for your document when you quit ArtPro+.

# **Command line administration tool**

Universal Type Server contains a command line tool that exposes a number of the functions of the Server Administration application in command line format.

In some cases, this tool allows for more granular control of certain operations and allows these operations to be scripted.

The tool script name is **esp-admin** and is available in both batch (**.bat**) and shell script (**.sh**) formats for use on Windows and Macintosh operating systems, respectively.

The tool resides inside of the Universal Type Server's **applications** subfolder. For example:

**Windows: C:\Program Files\Extensis\Universal Type Server\applications\ macOS: Applications/Extensis/Universal Type Server/applications/**

**NOTE:** When running the **esp-admin.bat** using the Windows command prompt, any non-ASCII characters are displayed as question marks. This can cause issues when displaying items that allow Unicode characters, such as the Bonjour server name.

## **Viewing server settings with the command line tool**

If you are unable to use the web application to initially open the Server Administration application, you can use the command line tool to view pertinent server settings. This can happen if you are installing onto a headless server, and there is a port conflict with the default Server Administration port.

To view server settings with the command line tool on Windows:

- 1. Open a Command Prompt window.
	- Click **Start > Run**, type **cmd**, and press *ENTER*.
- 2. At the command prompt enter:

**cd C:\Program Files\Extensis\Universal Type Server\applications\**

3. Enter the following command to list server settings:

**esp-admin -username administrator -password password -getserversettings**

**NOTE:** If you have changed the default administrator password, enter it after **-password** in the command.

To view the server settings with the command line tool on macOS:

- 1. Start the Terminal application located in the Utilities folder inside the Applications folder.
- 2. At the prompt, enter:
	- **cd "/Applications/Extensis/Universal Type Server/applications/"**
- 3. Enter the following command to list server settings:

**sudo ./esp-admin.sh -username administrator -password password -getserversettings**

The server lists a number of important server settings, including repository location, backup location, and the ports currently in use. The port listed after **esp.port.admin-web-app=** is the port currently in use for the Server Administration application.

## <span id="page-60-0"></span>**Properties files**

Many commands require the inclusion of data in a "properties" file to function properly. These files are basically lists of options and the selected values for those options.

Properties files must be saved as standard ASCII text files, and cannot include any high ASCII characters.

The following is an example of the contents of a properties file. **esp.backup.location=C://backups/ esp.backup.filename=mybackup.tar esp.option.backup.stayinquiescentmode=false**

**NOTE:** Paths in the properties file must be specified differently than they are in Windows. Use the form **<drive\_letter>://<folder>/<folder>/<file>**; for example, **C://backups/** or **C://Program Files/Extensis/Universal Type Server/data/vault**.

Properties files are used with the following commands:

**backupdatastore** (see **[backupdatastore](#page-61-0)** on the next page.) **createdatastore** (see **[createdatastore](#page-62-0)** on page 63.) **moverepository** (see **[moverepository](#page-65-0)** on page 66.) **restoredatastore** (see **[restoredatastore](#page-66-0)** on page 67.)

## **Specifying a username and password**

Almost every command line operation requires the addition of a username and password that has administrative privileges.

The username and password can be specified in the command line each time a command is executed, or it can be specified as an environment variable.

The two environment variables that can be set are:

- <sup>n</sup> **ESP\_ADMIN\_USER**, which by default is set to the value **administrator**, the Server Administrator username; and
- **EXP\_ADMIN\_PW,** which by default is set to the value **password**, the default Server Administrator password.

The following is an example of specifying the username and password in the Windows command line when adding a serial number:

**esp-admin ESP\_ADMIN\_USER ESP\_ADMIN\_PW -addserialnumber XXXX-1234-ABCD-EFGH-IJKL-MNOP** For assistance setting environment variables, see the documentation for your operating system.

## <span id="page-61-0"></span>**Commands backupdatastore**

Use this command to backup the datastore. This command can be used alone, or with a properties file that contains multiple parameters (see **[Properties](#page-60-0) files** on the previous page). In addition, the option to dismiss all interactive confirmation prompts is controlled with the **-force** option.

- **-backupdatastore [-properties properties.txt] [-force]**
- **-properties**: use properties specified in the file **properties.txt**.
- **-force**: automatically accept all interactive confirmation prompts.

The properties file is a plain text file that can contain any or all of the following optional settings:

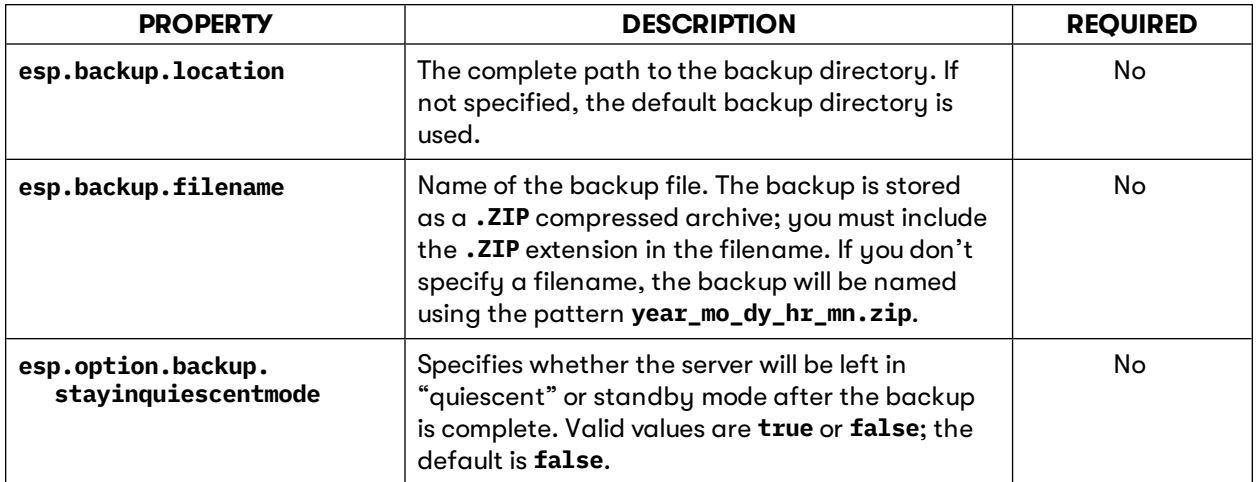

**NOTE:** Paths in the properties file must be specified differently than they are in Windows. Use the form **<drive\_letter>://<folder>/<folder>/<file>**; for example, **C://backups/** or **C://Program Files/Extensis/Universal Type Server/data/vault**.

#### **Windows usage example:**

```
esp-admin -username xxx -password xxx -backupdatastore -properties properties.txt -
force
```
#### **Macintosh usage example:**

```
sudo ./esp-admin.sh -username xxx -password xxx -backupdatastore -properties
properties.txt -force
```
### **canceldatastoreoperation**

This command cancels any current datastore operation, and does not have any parameters.

**-canceldatastoreoperation**

#### **Windows usage example:**

**esp-admin -username xxx -password xxx -canceldatastoreoperation**

#### **Macintosh usage example:**

**sudo ./esp-admin.sh -username xxx -password xxx -canceldatastoreoperation**

### **checkdatastoreoperationstatus**

This command checks the status of any current datastore operations, and does not have any parameters.

**-checkdatastoreoperationstatus**

#### **Windows usage example:**

**esp-admin -username xxx -password xxx -checkdatastoreoperationstatus**

#### **Macintosh usage example:**

<span id="page-62-0"></span>**sudo ./esp-admin.sh -username xxx -password xxx -checkdatastoreoperationstatus**

#### **createdatastore**

This command creates a new datastore using a properties file. Before using this command, be sure to have a backup of your current datastore.

This command relies upon the creation of a *properties* file (see **[Properties](#page-60-0) files** on page 61). In addition, the option to dismiss all interactive confirmation prompts is controlled with the **force** option.

#### **-createdatastore -properties properties.txt [-force]**

The following properties can be specified in the properties file.

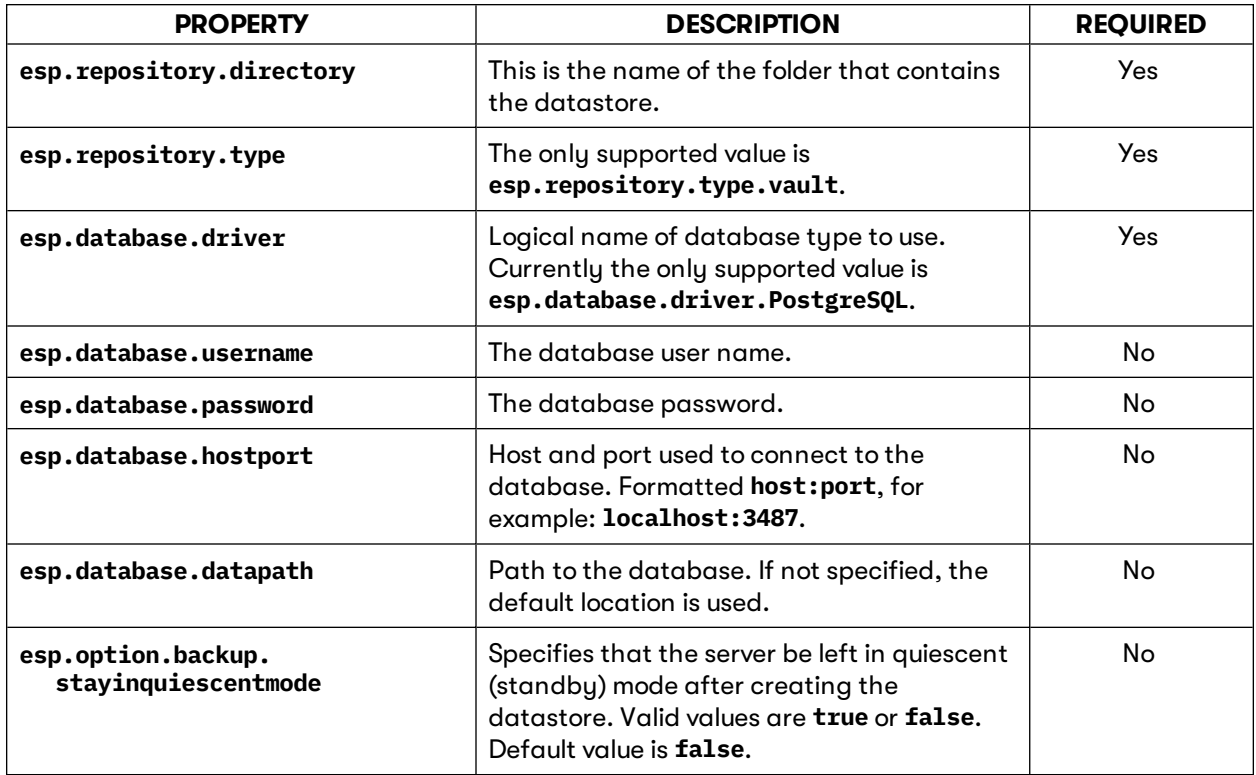

**NOTE:** Paths in the properties file must be specified differently than they are in Windows. Use the form **<drive\_letter>://<folder>/<folder>/<file>**; for example, **C://backups/** or **C://Program Files/Extensis/Universal Type Server/data/vault**.

#### **Windows usage example:**

**esp-admin -username xxx -password xxx -createdatastore -properties properties.txt force**

#### **Macintosh usage example:**

**sudo ./esp-admin.sh -username xxx -password xxx -createdatastore -properties properties.txt -force**

### **directorysynchronize**

With directory integration, Universal Type Server is bound to a Directory Service. This command synchronizes Universal Type Server with the Directory Service.

**-directorysynchronize**

**Windows usage example:**

**esp-admin -username xxx -password xxx -directorysynchronize**

#### **Macintosh usage example:**

<span id="page-63-1"></span>**sudo ./esp-admin.sh -username xxx -password xxx -directorysynchronize**

### **forcelogouts**

This command forces the logout of a specific user as identified by session ID (or GUID).

To identify a user's session ID, use the **getlogins** command (see **[getlogins](#page-63-0)** below). This command returns a list containing the username, long username, IP address of login client, the login time, as well as the necessary session ID which is also known as the user GUID.

**-forcelogouts sessionID**

#### **Windows usage example:**

**esp-admin -username xxx -password xxx -forcelogouts 11110000-ABCD-89AB-FF00- 12345678ABC**

#### **Macintosh usage example:**

**sudo ./esp-admin.sh -username xxx -password xxx -forcelogouts 1234ABCD-FF00-BA98-00DD-ABCDEF01234**

### <span id="page-63-2"></span>**forcelogoutswithfile**

This command forces the logout of a list of users contained within a userlogout text file. The text file must contain one user session ID (or GUID) per line.

To identify a user's session ID, use the **getlogins** command. This command returns a list containing the username, long username, IP address of login client, the login time, as well as the necessary session ID which is also known as the user GUID.

**-forcelogoutswithfile -file userlogout.txt**

#### **Windows usage example:**

**esp-admin -username xxx -password xxx -forcelogoutswithfile -file userlogout.txt**

#### **Macintosh usage example:**

**sudo ./esp-admin.sh -username xxx -password xxx -forcelogoutswithfile -file userlogout.txt**

### <span id="page-63-0"></span>**getlogins**

This command lists all users currently logged in to the Type Server and does not have any parameters.

This command returns a list containing the username, long username, IP address of login client, the login time, and the session ID which is also known as the user GUID. The user session ID can be used to force the logout of specific users using the **forecelogouts** or **forcelogoutswithfile** commands (see **[forcelogouts](#page-63-1)** above and **[forcelogoutswithfile](#page-63-2)** above).

#### **-getlogins**

**Windows usage example:**

**esp-admin -username xxx -password xxx -getlogins**

#### **Macintosh usage example:**

**sudo ./esp-admin.sh -username xxx -password xxx -getlogins**

### **getserversettings**

This command displays a list of the current server settings.

#### **-getserversettings**

The following is a list of server properties displayed by this command:

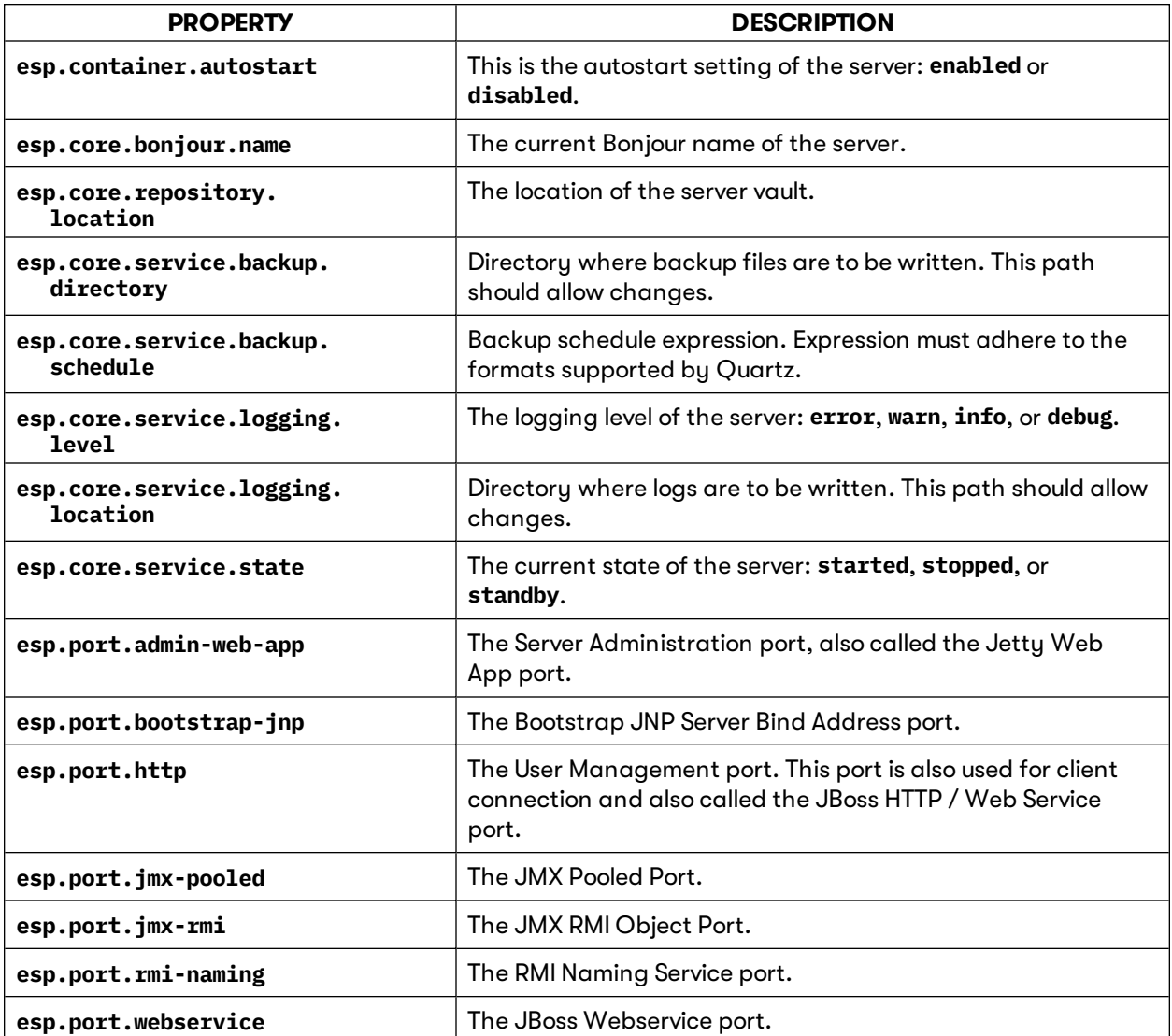

#### **Windows usage example:**

**esp-admin -username xxx -password xxx -getserversettings**

#### **Macintosh usage example:**

**sudo ./esp-admin.sh -username xxx -password xxx -getserversettings**

### <span id="page-65-0"></span>**moverepository**

This command moves the font vault (also called the repository) to a new location. This command relies upon the creation of a **properties.txt** file (see **[Properties](#page-60-0) files** on page 61).

**-moverepository -properties properties.txt**

The following properties can be specified in the properties file.

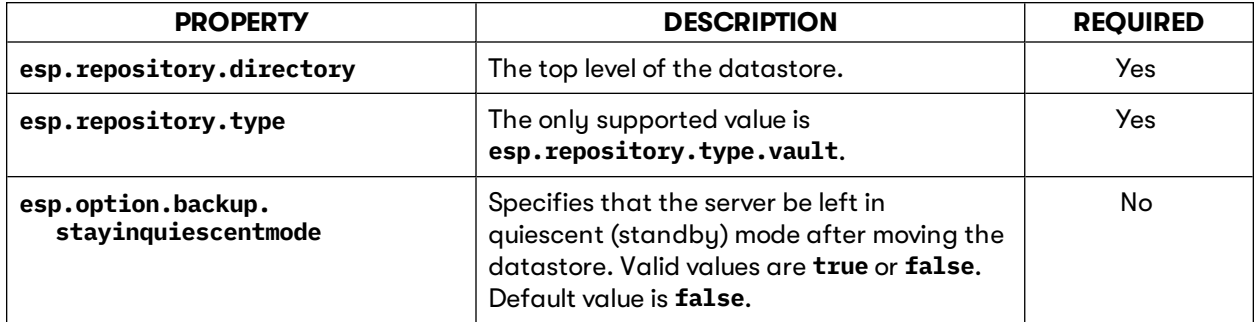

**NOTE:** Paths in the properties file must be specified differently than they are in Windows. Use the form **<drive\_letter>://<folder>/<folder>/<file>**; for example, **C://backups/** or **C://Program Files/Extensis/Universal Type Server/data/vault**.

#### **Windows usage example:**

**esp-admin -username xxx -password xxx -moverepository -properties properties.txt**

#### **Macintosh usage example:**

```
sudo ./esp-admin.sh -username xxx -password xxx -moverepository -properties
properties.txt
```
### **reapseats**

This command synchronously removes any unused client seats that have not synchronized with the server within 30 days.

**-reapseats**

**Windows usage example:**

**esp-admin -username xxx -password xxx -reapseats**

#### **Macintosh usage example:**

**sudo ./esp-admin.sh -username xxx -password xxx -reapseats**

### <span id="page-66-0"></span>**restoredatastore**

**IMPORTANT: restoredatastore** is destructive; it will replace your current datastore with the contents of the specified backup. Be sure this is what you want to do before you execute **restoredatastore**.

Use this command to restore a backup copy of the datastore. This command relies upon the creation of a **properties.txt** file (see **[Properties](#page-60-0) files** on page 61). In addition, the option to dismiss all interactive confirmation prompts is controlled with the **-force** option.

#### **-restoredatastore -properties properties.txt -force**

The following properties can be specified in the properties file.

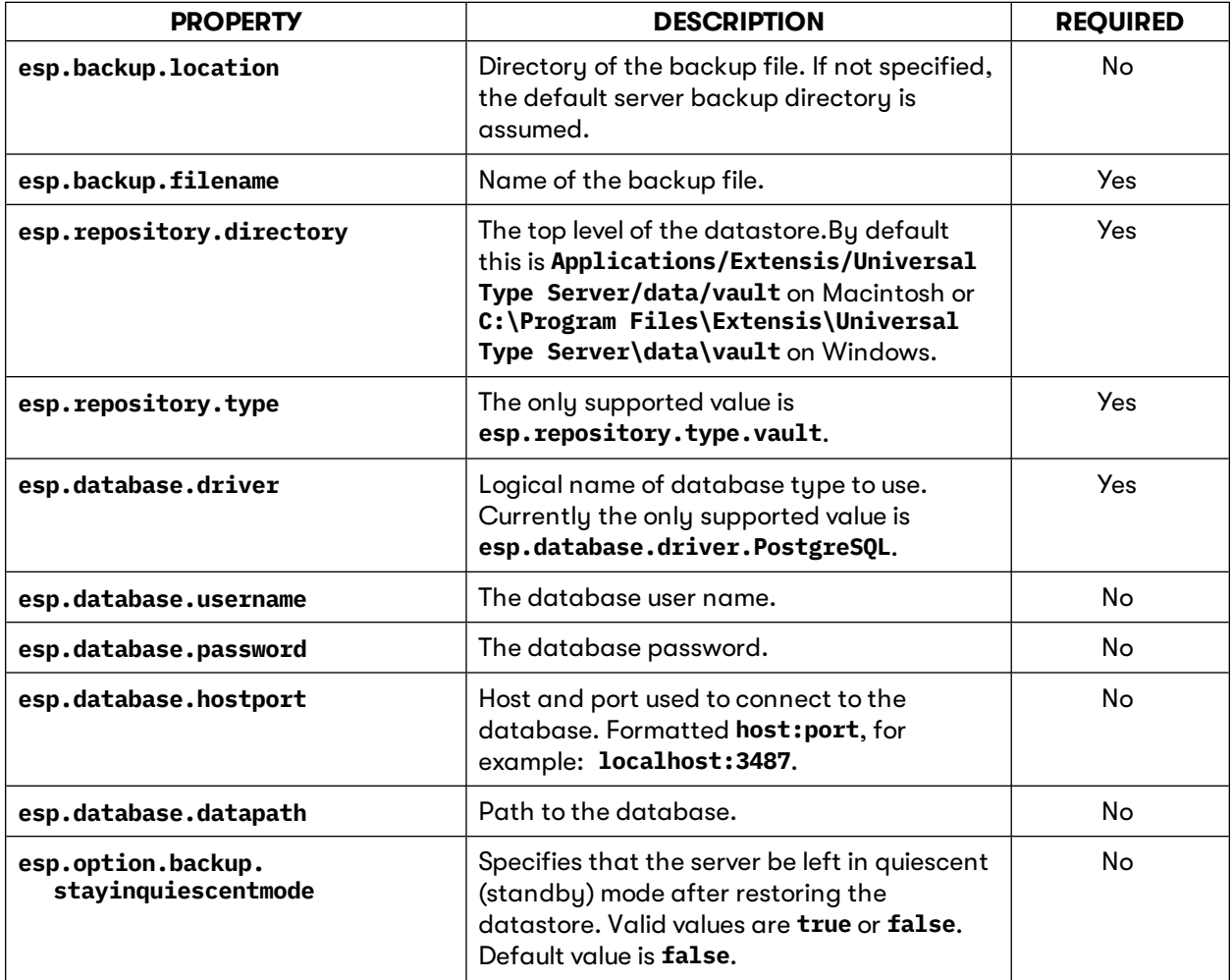

**NOTE:** Paths in the properties file must be specified differently than they are in Windows. Use the form **<drive\_letter>://<folder>/<folder>/<file>**; for example, **C://backups/** or **C://Program Files/Extensis/Universal Type Server/data/vault**.

#### **Windows usage example:**

**esp-admin -username xxx -password xxx -restoredatastore -properties properties.txt force**

#### **Macintosh usage example:**

**sudo ./esp-admin.sh -username xxx -password xxx -restoredatastore -properties properties.txt -force**

### **setautostart**

This command sets the whether the Type Server launches automatically when the computer starts. This command takes a single parameter with one of two values: **enabled** or **disabled**.

**-setautostart value**

**Windows usage example:**

**esp-admin -username xxx -password xxx -setautostart enabled**

**Macintosh usage example:**

**sudo ./esp-admin.sh -username xxx -password xxx -setautostart enabled**

### **setbackupdirectory**

This command sets the location where backups are stored. The path must a full path and the target location must be writable.

**-setbackupdirectory fullpath**

**Windows usage example:**

**esp-admin -username xxx -password xxx -setbackupdirectory c:\this\is\my\backup\**

**Macintosh usage example:**

**sudo ./esp-admin.sh -username xxx -password xxx -setbackupdirectory "/Applications/Extensis/Universal Type Server/mybackups/"**

### **setlogdirectory**

This command sets the location where log files are stored. The path must be a complete path and the user must have write access to the target location.

**-setlogdirectory fullpath**

#### **Windows usage example:**

**esp-admin -username xxx -password xxx -setlogdirectory c:\logs\_folder\**

**Macintosh usage example:**

**sudo ./esp-admin.sh -username xxx -password xxx -setlogdirectory "/Applications/Extensis/Universal Type Server/logs/"**

### **setlogginglevel**

This command sets the level of detail for log files written by the server.

**-setlogginglevel value**

The logging level specified by **value** is case-sensitive and must be one of **error**, **warn**, **info**, or **debug**.

**Windows usage example:**

**esp-admin -username xxx -password xxx -setlogginglevel debug**

#### **Macintosh usage example:**

**sudo ./esp-admin.sh -username xxx -password xxx -setlogginglevel info**

### **setmaxbackuplogs**

This command sets the maximum number of log files that are backed up.

**-setmaxbackuplogs count**

The number of logs specified by **count** must be a whole number greater than zero. The default is 10.

#### **Windows usage example:**

**esp-admin -username xxx -password xxx -setmaxbackuplogs 15**

#### **Macintosh usage example:**

**sudo ./esp-admin.sh -username xxx -password xxx -setmaxbackuplogs 7**

### **setport**

This command is used to set the ports to which clients connect, the User Management port (**esp.port.http**) as well as the Server Administration port (**esp.port.admin-web-app**).

The values must be between **1** and **65536** and not conflict with any other ports currently in use.

#### **-setport portname=value**

To change the client connection and the User Management application port (JBoss HTTP / Web Service port), use the following command:

**esp-admin -username administrator -password password -setport esp.port.http=PORT\_NUM**

#### **Windows usage example:**

**esp-admin -username xxx -password xxx -setport esp.port.http=8080**

#### **Macintosh usage example:**

**sudo ./esp-admin.sh -username xxx -password xxx -setport esp.port.http=8080**

To change the Server Administration application port (Jetty Web App port), use the following command:

**esp-admin -username administrator -password password -setport esp.port.admin-webapp=PORT\_NUM**

#### **Windows usage example:**

**esp-admin -username xxx -password xxx -setport esp.port.admin-web-app=18081**

#### **Macintosh usage example:**

**sudo ./esp-admin.sh -username xxx -password xxx -setport esp.port.admin-web-app=18081**

#### **setservername**

This command sets the name used by Bonjour to advertise to clients.

#### **-setservername name**

#### **Windows usage example:**

**esp-admin -username xxx -password xxx -setservername mysnazzyserver**

#### **Macintosh usage example:**

**sudo ./esp-admin.sh -username xxx -password xxx -setservername mysnazzyserver**

### **setserversettings**

Use this command to set a number of server settings using a **properties.txt** file (see **[Properties](#page-60-0) files** on [page 61](#page-60-0)). All undefined values in the properties file are ignored.

#### **-setserversettings -properties properties.txt**

The following is a list of server properties available to be set using this command:

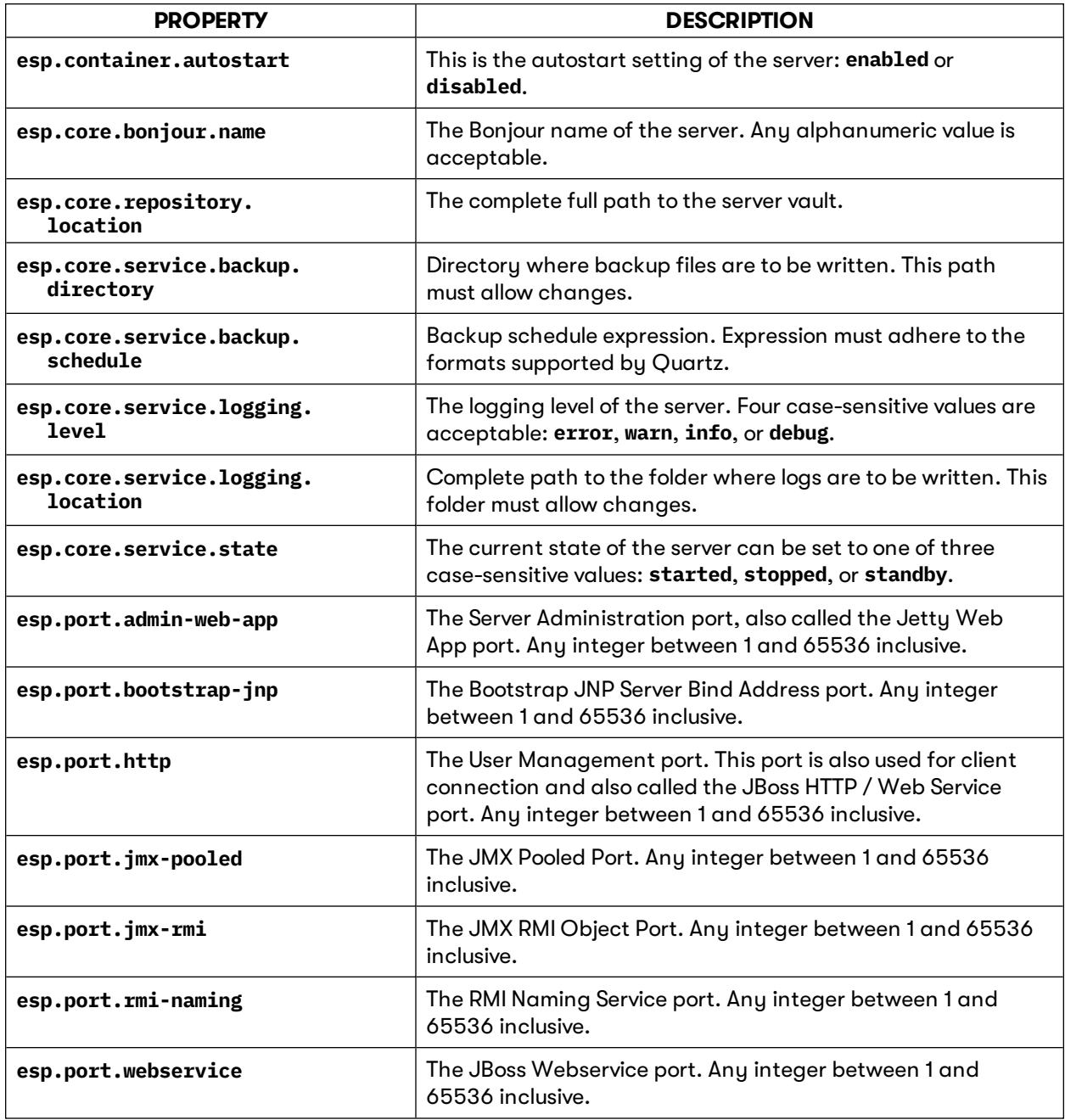

#### **Windows usage example:**

**esp-admin -username xxx -password xxx -setserversettings -properties properties.txt Macintosh usage example:**

**sudo ./esp-admin.sh -username xxx -password xxx -setserversettings -properties properties.txt**

### **setstate**

Use this command to change the running state of the server.

**-setstate value**

The server state value must be one of **started**, **stopped**, or **standby**.

**Windows usage example: esp-admin -username xxx -password xxx -setstate stopped**

**Macintosh usage example:**

**sudo ./esp-admin.sh -username xxx -password xxx -setstate stopped**

### **tailadminlog**

This command displays the most recent activity in the **extensis.admin.log** file and takes no parameters. This log file is located in the Universal Type Server **logs** subdirectory.

**-tailadminlog**

**Windows usage example:**

**esp-admin -username xxx -password xxx -tailadminlog**

**Macintosh usage example:**

**sudo ./esp-admin.sh -username xxx -password xxx -tailadminlog**

# **Contacting Extensis**

### **Extensis**

1800 SW First Avenue, Suite 500 Portland, OR 97201 **Web:** <https://www.extensis.com/>

### **Extensis Europe**

Suites 17 & 18, Newton House Kings Park Road, Moulton Park Northampton NN3 6LG, United Kingdom

### **Customer Support**

**Support Form**: <https://help.extensis.com/hc/en-us/requests/new/>

### **Sales**

**Web:** <https://www.extensis.com/contact-us-form/> (all regions) We also work with resellers around the world; find one [near](https://www.extensis.com/resellers/) you.

**Extensis: <https://www.extensis.com/> Support Form: <https://help.extensis.com/hc/en-us/requests/new/> Sales: <https://www.extensis.com/contact-us-form/> Extensis Channel Partners: <https://www.extensis.com/resellers/>**
# **Support**

Use these resources to get answers to questions you have about Universal Type Server and other Extensis products.

## **Universal Type Server**

#### **[Universal](https://www.extensis.com/support/universal-type-server-7) Type Server Support**

This page links to installers, PDF downloads, and other common support resources.

#### **Universal Type Server System [Requirements](https://www.extensis.com/support/universal-type-server-7/system-requirements)**

Full system requirements and other information about the current version of Universal Type Server.

#### **[Universal](https://www.extensis.com/support/universal-type-server-7/release-notes) Type Server Release Notes**

Historical release notes for all updates to the current major release of Universal Type Server.

#### **Universal Type Server [Knowledge](https://help.extensis.com/hc/en-us/categories/360000852313) Base**

Articles describing situational issues and solutions to user-reported problems with Universal Type Server.

#### **[Universal](https://help.extensis.com/hc/en-us/sections/360002626213) Type Server Videos**

Get hands-on help through short video tutorials (in English).

#### **Universal Type Server: [Compatibility](https://www.extensis.com/support/universal-type-server-support-guide/) Guide**

This page provides details on the support status of Universal Type Server with recent operating systems and databases.

#### **Universal Type Client: [Compatibility](https://www.extensis.com/support/universal-type-client-support-guide/) Guide**

Shows compatibility between recent Type Client versions, operating systems, and third-party applications.

**Universal Type Server Support: <https://www.extensis.com/support/universal-type-server-7>**

**Universal Type Server System Requirements: [https://www.extensis.com/support/universal-type-server-](https://www.extensis.com/support/universal-type-server-7/system-requirements)[7/system-requirements](https://www.extensis.com/support/universal-type-server-7/system-requirements)**

**Universal Type Server Release Notes: [https://www.extensis.com/support/universal-type-server-7/release](https://www.extensis.com/support/universal-type-server-7/release-notes)[notes](https://www.extensis.com/support/universal-type-server-7/release-notes)**

**Universal Type Server Knowledge Base: <https://help.extensis.com/hc/en-us/categories/360000852313>**

**Universal Type Server Videos: <https://help.extensis.com/hc/en-us/sections/360002626213>**

**Universal Type Server: Compatibility Guide: [https://www.extensis.com/support/universal-type-server](https://www.extensis.com/support/universal-type-server-support-guide/)[support-guide/](https://www.extensis.com/support/universal-type-server-support-guide/)**

**Universal Type Client: Compatibility Guide: [https://www.extensis.com/support/universal-type-client](https://www.extensis.com/support/universal-type-client-support-guide/)[support-guide/](https://www.extensis.com/support/universal-type-client-support-guide/)**

## **General resources**

#### **Extensis [Knowledge](https://help.extensis.com/hc/en-us/) Base**

Search for articles about any current Extensis product, and retired versions as well.

#### **Support [Services](https://www.extensis.com/support/support-policy/)**

Details about types of support and hours of availability, including our Support Policy.

#### **Our Support Policy in a nutshell**

Extensis provides full support for the current version of all shipping products. In addition, Extensis provides limited support for older products up to one year after the product version is no longer offered for sale.

#### **[Extensis's](https://vimeo.com/extensis/videos/) Videos on Vimeo**

Hundreds of training sessions, events, and webinars. These are mostly in English, but there are some gems in French and German as well.

#### **Extensis Videos on [YouTube](https://www.youtube.com/user/extensisblog)**

Training, event, and educational videos.

#### **[Support](https://help.extensis.com/hc/en-us/requests/new/) Form**

Use this form to submit a support case.

Provide as much of the following information as you can:

- **Nour email address;**
- <sup>n</sup> As the Subject, a brief description of the problem you are having;
- <sup>n</sup> A more detailed description of the problem: when it occurs, whether you can reproduce it, whether it has caused you to lose data, and any other details to help our staff track down the issue.
- Your company name or account number;
- <sup>n</sup> The type of support you need (generally you'll choose **Fix an Issue/Technical Support**);
- **n** The product you're using;
- **n** The version of the product (generally this is in the product's **About** box);
- **n** Your operating system;
- <sup>n</sup> Any creative application that might also be affected.

You can also attach a screen shot or other file related to your issue.

#### **[Chat](https://www.extensis.com/)**

Click  $\bigcirc$  Chat at the bottom right of any page of the Extensis website. (Chat is only available between 8:00AM and 3:00PM Pacific time, Monday through Friday.)

#### **Learn and [Support](https://www.extensis.com/learn-and-support/)**

Links to white papers, testimonials, blog posts, and other resources.

**Chat: [https://www.extensis.com](https://www.extensis.com/)**

**Extensis Knowledge Base: <https://help.extensis.com/hc/en-us/>**

**Support Services: <https://www.extensis.com/support/support-policy/>**

**Extensis's Videos on Vimeo: <https://vimeo.com/extensis/videos/>**

**Extensis Videos on YouTube: <https://www.youtube.com/user/extensisblog>**

**Support Form: <https://help.extensis.com/hc/en-us/requests/new/>**

**Learn and Support: <https://www.extensis.com/learn-and-support/>**

## **Legal resources**

#### **Extensis EULA** (on [page 76\)](#page-75-0)

The legalese description of your rights while using Universal Type Server and any associated services.

#### **[Privacy](https://www.extensis.com/privacy-policy/) Policy**

Details about information we collect and how we use it, including information specific to Europe and California.

#### **[Privacy](https://www.extensis.com/privacy-shield-policy/) Shield Policy**

Details about our practices regarding personal information transmitted to us from organizations subject to protection laws in the European Economic Area and Switzerland.

#### **[Terms](https://www.extensis.com/terms-of-use/) of Use**

These terms apply to everything you do on our websites and affiliated websites. They are not the same as terms detailed in the Extensis EULA, which apply specifically to software and related services.

# <span id="page-75-0"></span>**Extensis EULA**

CELARTEM, INC., doing business as Extensis 1800 SW FIRST AVENUE, SUITE 500 PORTLAND, OR 97201 (503) 274-2020 Phone (503) 274-0530 Fax <https://www.extensis.com/>

## **SOFTWARE LICENSE AGREEMENT**

**IMPORTANT—READ CAREFULLY.** This Software License Agreement (Agreement) is a legal agreement between you (either as an individual or a single entity) and Celartem, Inc., doing business as Extensis ("Extensis"), for Extensis' software products, which includes the server and client software, failover software (if licensed), associated media, printed materials, online or electronic documentation, and any subsequent updates, upgrades, bug fixes, or patches provided by Extensis (collectively "Software"), and for any related services which may be provided by Extensis. By installing, copying or using the Software you agree to be bound by the terms and conditions of this Agreement.

**1. Definitions.** For the purposes of this Agreement, the following capitalized words and phrases shall be ascribed the following meanings:

1.1 "Authorized Server" means a computer workstation or server designated to run the Server Software for use by your Authorized Concurrent Users and administrators of such Authorized Server. Unless you have purchased a multi-server production license for the Software, you may only install the Server Software on one Authorized Server for your production purposes. You may make additional copies of the Software to install on a development and/or test server for each production license of the Software that you have purchased, provided (i) all copyright, patent, trade secret, trademark or other proprietary right or disclaimer appearing in or on the Software or any accompanying materials (collectively "Ownership Notices") are reproduced on each Software copy; and (ii) such Software copies are not concurrently used for production purposes.

1.2 "Authorized Concurrent Users" means you and/or your employees or independent contractors that you authorize to have concurrent access to and use of the Server Software pursuant to the terms of this Agreement. Your permitted number of Authorized Concurrent Users is determined by the number of Authorized Concurrent User licenses purchased by you under this Agreement for the applicable Server Software.

1.3 "Client Software" means that portion of the Software that is designated in its documentation for use on a workstation that may be connected to your Authorized Server(s) when the Server Software is being used.

1.4 "Failover Software" means that portion of the Software that is designated for use on a separate server solely for failover purposes.

1.5 "Serial Number" means a character scheme identified as the Serial Number for the Server Software and Failover Software provided to you by Extensis.

1.6 "Server Software" means that portion of the Software that is designated in its documentation for installation and use on your Authorized Server(s).

1.7 "Software" means the Client, Server, Failover, Module and Connector Software which may be licensed to you under this Agreement. The Third Party Software described below are not included in the definition of "Software".

1.8 "Software License Term" means the term of your Software license that you have purchased under this Agreement. Your Software License Term is more fully described in Section 7 Term and Termination below.

1.9 "Third Party Software" means third party software such as software applications or components owned and licensed by third party licensors. Third Party Software are subject to the terms set forth below.

(a) "Third Party Software Components" means Third Party Software such as libraries or other components (including open source) that are integrated by Extensis into the Software, or are required by Extensis for use of the Software. Third Party Software Components are subject to their respective licensors' applicable terms and conditions which are contained in Extensis' or its licensor's online electronic documentation accompanying the Third Party Software Components. Your use of the Third Party Software Components shall be governed solely by the applicable Third Party Software Components terms and conditions.

(b) "Third Party Software Applications" means Third Party Software that you license from the licensor and install and maintain on your server(s). Third Party Software Applications are standalone products from the Software and any Third Party Software Components as defined above. Third Party Software Applications are subject solely to the applicable licensors' terms and conditions between you and such licensor, and Extensis shall have no responsibility for such Third Party Software Applications.

1.10 "Authorized Third Party Software Application Instances" means the number of instances that Extensis licenses to you to connect your Third Party Software Applications to the Software.

1.11 "Module Software" means a Software component Extensis licenses to you that enables a connection between the Server Software and your Connector Software.

1.12 "Connector Software" means a Software component Extensis licenses to you that enables a connection between the Module Software and your Third Party Software Applications.

#### **2. Software Licenses.**

2.1 Client, Server, Failover, Module and Connector Software Licenses. During your Software License Term, Extensis grants to you, as applicable:

(a) Server Software License. Extensis grants to you a non-exclusive, non-transferable license to install and use the Server Software on your Authorized Server(s) and allow your permitted number of Authorized Concurrent Users to use the Server Software.

(b) Client Software License. Extensis grants to you a non-exclusive, non-transferable license to reproduce, distribute and install your authorized number of copies of the Client Software on the workstations or individual computers of the Authorized Concurrent Users.

(c) Module Software License. Extensis grants to you a non-exclusive, non-transferable license to reproduce, distribute and install your authorized number of copies of the Module Software on the workstations or individual computers of the Authorized Concurrent Users as needed to connect to your Connector Software.

(d) Connector Software License. Extensis grants to you a non-exclusive, non-transferable license to reproduce, distribute and install your authorized number of copies of the Connector Software on the workstations or individual computers of the Authorized Concurrent Users as needed to connect to your Authorized Third Party Software Applications, up to your permitted number of Authorized Third Party Software Application Instances or Nodes.

2.2 All right, title to and ownership of all applicable intellectual property rights in the Software, including but not limited to patents, copyrights and trade secrets remain with Extensis and its licensors. Software is unpublished software, trade secret and confidential or proprietary information of Extensis or its licensors and is commercial software developed at private expense. The Software is comprised of "commercial items", "commercial computer software" and "commercial computer software documentation" as defined in FAR 2.101, DFAR 252.227-7014(a)(1) and DFAR 252.227-7014(a)(5). Consistent with DFAR 227.7202 and FAR 12.212, any use, reproduction, display, or disclosure by the US Government shall be governed solely by the terms of this Agreement.

2.3 You may not transfer the Software and/or any accompanying materials without the prior written consent of Extensis, such consent not to be unreasonably withheld. Any attempted transfer without Extensis' prior written consent, including any transfer out of the country where the Software license was originally purchased, shall be null and void and of no force or effect.

2.4 If you are licensed to use the Failover Software, you may use the Failover Software on a separate server solely for failover purposes. The Failover Software may not be used in conjunction with the Server Software on the Authorized Server, and may only be accessed and used by your designated administrators of the designated failover server.

2.5 All rights not expressly granted hereunder are reserved by Extensis.

**3. Software Access and Extensis Account.** Use of the Software requires an Internet connection to activate your Software license at time of installation and to activate additional or updated Software licenses. Use of the Software will also require you to obtain and maintain an Extensis account ("Extensis Account").

In addition, the Software will automatically connect to the Internet to provide you with additional Software information or to notify Extensis of the results of your Software activation attempts. You may also receive information from Extensis related to your Software license or Extensis Account.

#### **4. Software License Restrictions and Obligations.**

4.1 You cannot reverse engineer, decompile or disassemble the Software, in whole or in part, except and only to the extent that such activity is expressly permitted by applicable law. You may not remove, obscure or alter any Ownership Notices appearing in or on the Software or any accompanying materials. In addition to your limited right to copy as set forth in Section 1.1 above, you may reproduce the Software only as reasonably necessary for your own internal disaster recovery, backup or archival purposes only provided you retain all Ownership Notices in such copies. You may allow up to the permitted number of Authorized Concurrent Users the right to copy and use the Software's accompanying documentation in conjunction with their use of the Software provided all Ownership Notices are retained in such copies of the documentation. You may not disclose to any non-licensed concurrent user or third party nor allow any nonlicensed concurrent user or third party to have access to or use of the Software or your assigned Serial Number. You may not use the Software in time sharing, hosted or subscription services, or any other manner which allows a third party to use the Software without obtaining an authorized license from Extensis. You may not use, copy, modify, lend, lease, rent, disclose, distribute, sell, license, sublicense or otherwise transfer the Software or any copies thereof, in whole or in part, except as expressly provided in this Agreement.

4.2 Extensis reserves the right, with or without notice, to restrict your use or access to the Software, in whole or in part, if Extensis reasonably determines that there is an unauthorized use of the Software, your assigned Serial Number, or use or access to the Software by persons or entities who are not Authorized Concurrent Users. Such restriction by Extensis shall not be a breach of this Agreement by Extensis, and shall be in addition to any other rights and remedies Extensis has under law and equity.

**5. DISCLAIMER OF WARRANTY.** THE SOFTWARE AND ANY RELATED SERVICES PROVIDED BY EXTENSIS ARE PROVIDED "AS IS". EXTENSIS DISCLAIMS ALL WARRANTIES ON THE SOFTWARE AND RELATED SERVICES, EITHER EXPRESS OR IMPLIED, INCLUDING BUT NOT LIMITED TO THE IMPLIED WARRANTY OF MERCHANTABILITY OR FITNESS FOR A PARTICULAR PURPOSE, OR FOR ANY IMPLIED WARRANTY ARISING FROM COURSE OF PERFORMANCE, COURSE OF DEALING, USAGE OR TRADE, OR NONINFRINGEMENT. EXTENSIS DOES NOT REPRESENT OR WARRANT THAT THE SOFTWARE OR RELATED SERVICES WILL ACHIEVE ANY SPECIFIC RESULT OR REQUIREMENT IN YOUR BUSINESS, OPERATE WITHOUT INTERRUPTION, OR BE ERROR-FREE IN OPERATION. YOUR STATE MAY PROVIDE YOU WITH SPECIFIC LEGAL RIGHTS WITH RESPECT TO SOFTWARE WARRANTIES; SUCH RIGHTS VARY FROM STATE TO STATE.

**6. LIMITATION OF LIABILITY.** IN NO EVENT SHALL EXTENSIS BE LIABLE FOR ANY DAMAGES, INCLUDING ANY THIRD PARTY DAMAGES OR CLAIMS, RESULTING FROM LOSS OF DATA, USE, PROFIT OR REVENUE, OR FOR ANY INDIRECT, SPECIAL, CONSEQUENTIAL, INCIDENTAL OR PUNITIVE DAMAGES, HOWEVER CAUSED, EVEN IF EXTENSIS HAS BEEN ADVISED OF THE POSSIBILITY OF SUCH DAMAGES. EXTENSIS' AGGREGATE LIABILITY FOR ANY OTHER DAMAGES SHALL IN NO EVENT EXCEED: (A) WITH RESPECT TO A PERPETUAL SOFTWARE LICENSE, THE AMOUNT YOU PAID FOR THE SOFTWARE AND/OR RELATED SERVICES THAT CAUSED SUCH DAMAGES; OR (B) WITH RESPECT TO A SOFTWARE LICENSE SUBSCRIPTION, THE AMOUNT PAID FOR THE SOFTWARE AND/OR RELATED SERVICES DURING THE PRECEDING TWELVE (12) MONTH PERIOD FROM WHEN THE CAUSE OF ACTION AROSE. THIS LIMITATION OF EXTENSIS' LIABILITY FOR SOFTWARE AND ANY RELATED SERVICES WILL APPLY REGARDLESS OF THE FORM OF ACTION, WHETHER IN CONTRACT OR IN TORT INCLUDING NEGLIGENCE OR ANY OTHER BASIS. BECAUSE YOUR STATE MAY NOT ALLOW THE ABOVE EXCLUSIONS OR LIMITATIONS OF LIABILITY, THE ABOVE LIMITATIONS MAY NOT APPLY TO YOU.

**7. Term and Termination.** The Term of this Agreement shall commence upon the date you first install, copy or use the Software.

7.1 If you purchased a perpetual Software license, then your Software License Term will continue indefinitely under this Agreement unless terminated as set forth in Section 7.2 below, or when you discontinue use of the Software. If you are licensed under a Software license subscription, then your Software License Term will be the applicable time period purchased by you for your Software license subscription. Your Software license subscription will automatically renew at Extensis' then current rates unless either party provides the other party with written notice at least sixty (60) days prior to the expiration of the then current subscription term, of its intention not to renew the Software license subscription. Upon such proper notification to the other party, the Software license subscription will terminate at the end of such then current term. For purposes of clarity, Software license subscriptions are non-cancelable.

7.2 Extensis may immediately terminate this Agreement if you are in default of any provision of this Agreement. In the event of such termination, you must either return or destroy the Software and all copies thereof, in whole or in part, and provide Extensis with written certification of such return or destruction.

#### **8. Consent to Use of Data**

8.1 Customer Data. Extensis collects and uses technical data and related information, including but not limited to technical information about our customers' devices, systems and application software, peripherals and computer configurations used in connection with the Software so that we can improve and facilitate the provision of Software updates, technical and product support, security measures and other services to our customers. Extensis will use this information in an anonymized and aggregated form that will not personally identify you.

8.2 Your Data. As permitted by applicable law or per your consent, Extensis may also collect and use information provided by you under your Extensis Account, and/or certain information related to your use of the Software and/or your Extensis Account such as your Extensis Account number, user behavior, number of current sessions, number of seats, number of fonts, workgroups, roles, product information and other data items. Extensis may also send, via email, phone calls, direct in-application messaging, or some other method of communication: (a) transactional messages to facilitate the use of the Software; or (b) marketing to provide information about the Software and other Extensis products and Services using information including but not limited to platform version, version of the Software, license status, and language.

8.3 Access to and use of the Software and the Extensis Account, and Extensis' right to collect and use the data described above (and your right to opt out) shall be in accordance with this Agreement and the following terms current at the time of access:

Extensis' terms of use at <https://www.extensis.com/terms-of-use/> ("Terms of Use").

Extensis' privacy policy at <https://www.extensis.com/privacy-policy/> ("Privacy Policy").

Extensis' privacy shield policy at [https://www.extensis.com/privacy-shield-policy/](https://www.extensis.com/privacy-policy/) ("Privacy Shield Policy").

Any terms in the Software documentation and any additional terms of use that might be presented to you at the time of your Software license activation and/or access to your Extensis Account ("Additional Terms of Use").

Extensis reserves the right to, from time to time, in its sole discretion to update or modify the Terms of Use, Privacy Policy, Privacy Shield Policy and any Additional Terms of Use and such changes will take effect when posted by Extensis. It is your responsibility to be aware of and abide by the most current version of the Terms of Use, Privacy Policy, Privacy Shield Policy and any Additional Terms of Use. Your continued use of the Software and your Extensis Account constitutes your acceptance of the most current version of these terms. If you are unable to find the information you need or have any questions with respect to our collection and use of data and/or your ability to opt out of such collection and use, please contact us at [https://help.extensis.com/hc/en-us/requests/new/.](https://help.extensis.com/hc/en-us/requests/new/)

**9. Third Party Websites.** Your Extensis Account may provide links to third party websites. These links are provided for your convenience only and Extensis reserves the right to terminate any third party website link at any time for any reason. Extensis does not control any of these third party websites, their content, terms of use, or privacy policies. Extensis makes no endorsement, promise, representation, warranty or guarantee and shall not have any responsibility in connection with these third party websites, including without limitation, any products or services offered through such third party websites. If you choose to access and use such third party websites you do so entirely at your own risk. Your access to and/or use of these third party websites and related products and services shall be governed by the third party website's terms and conditions, including its terms of use and privacy policy, and applicable terms and conditions for its products and services.

**10. Audit.** Extensis shall have the right to inspect and audit your records pertaining to the Software to ensure ongoing compliance with this Agreement. Extensis or Extensis' independent certified public accountant shall conduct such inspection and audit at Extensis' expense. Any inspection and audit will be conducted during regular business hours with reasonable notice and will not unreasonably interfere with your normal business activities. Inspections and audits will not occur more frequently than once a year, however, if past inspections and audits reveal major discrepancies, Extensis shall have the right at any time to an inspection and audit upon written request. If any inspection and audit reveals any underreported, unpaid or unauthorized use of the Software, then you shall promptly pay to Extensis the then current fee representing the underreported, unpaid or unauthorized use of the Software. In addition, you will be responsible for the costs and expenses of the inspection and audit if such inspection and audit reveals that the then current fee representing the underreported, unpaid or unauthorized use of the Software is equal to or greater than 5% of the amounts actually paid by you for such Software.

**11. Export.** You may not export or re-export the Software or any direct product thereof without the appropriate United States or foreign government export licenses and approvals.

**12. Force Majeure.** Extensis will not be liable to you for any delay or failure by Extensis to perform its obligations under this Agreement or otherwise if such delay or failure arises from any cause or causes beyond the reasonable control of

Extensis, including, but not limited to, labor disputes, strikes, other lab or industrial disturbances, acts of God, floods, lightning, shortages of materials, rationing, utility or communications failures, earthquakes, casualty, war, acts of the public enemy, riots, insurrections, embargoes, blockages, actions, restrictions, regulations or orders of any government, agency or subdivisions thereof.

**13. Invalid Provision.** The invalidity or unenforceability of any provision of this Agreement shall not affect the other provisions hereof, and this Agreement shall be construed in all respects as if such invalid or unenforceable provisions were omitted.

**14. Governing Law.** This Agreement shall be governed by the laws of the State of Oregon, excluding that body of law known as conflicts of laws, and the United Nations Convention on Contracts for the International Sale of Goods.

**15. Entire Agreement.** This Agreement constitutes the entire agreement between the parties and supersedes all prior or contemporaneous written, electronic or oral communications, representations, agreements or understandings between the parties with respect to the subject matter hereto.

June 2020

# **Index**

**— A —**

#### application

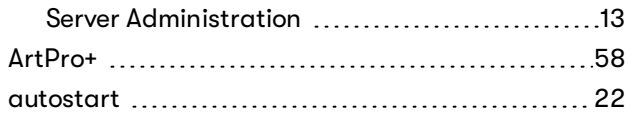

### **— B —**

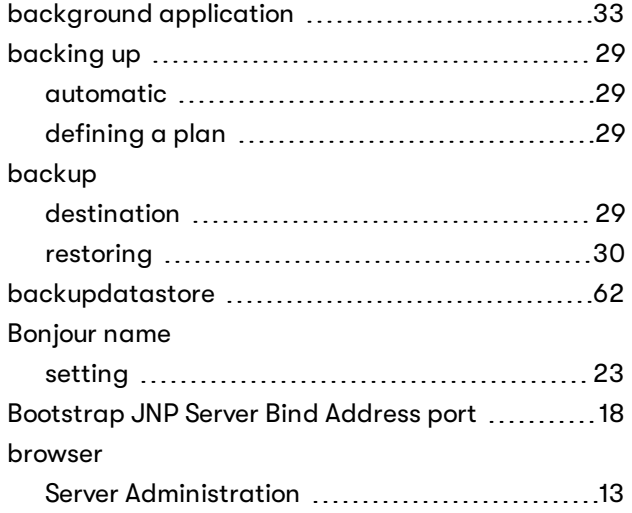

### **— C —**

#### cache

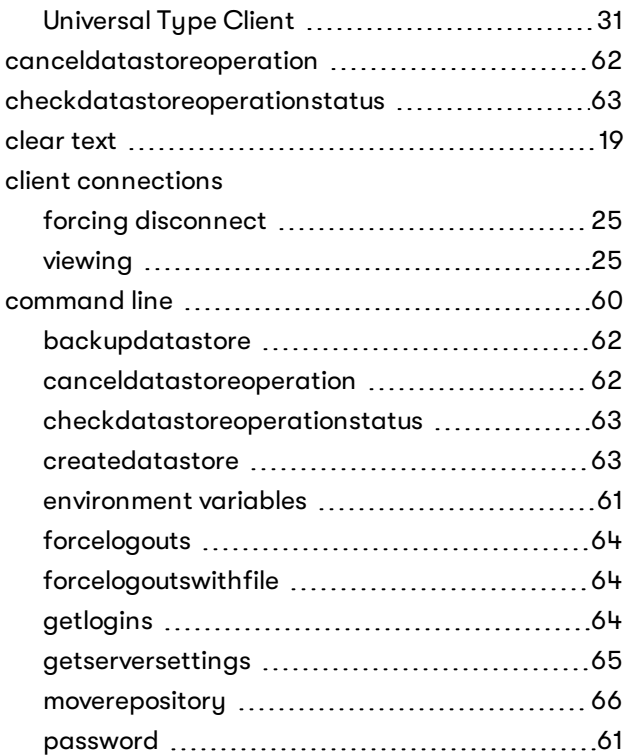

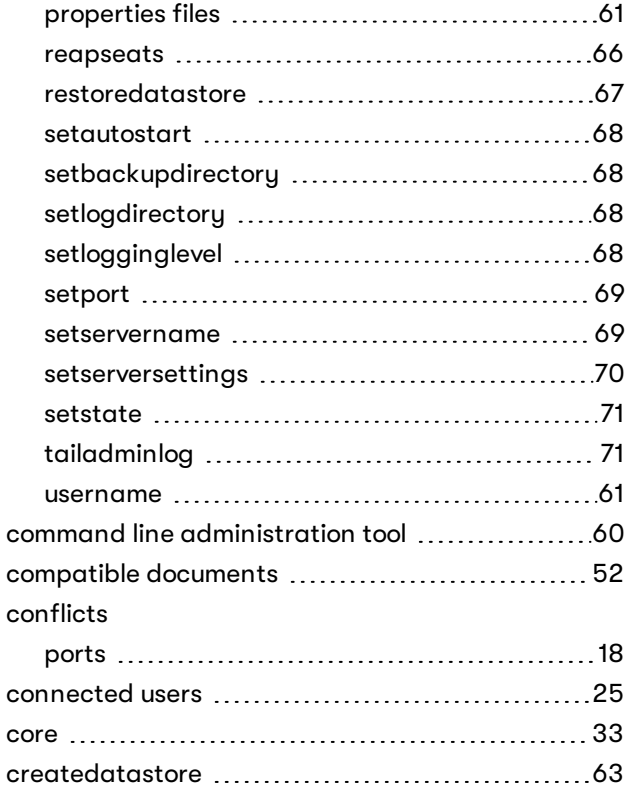

### **— D —**

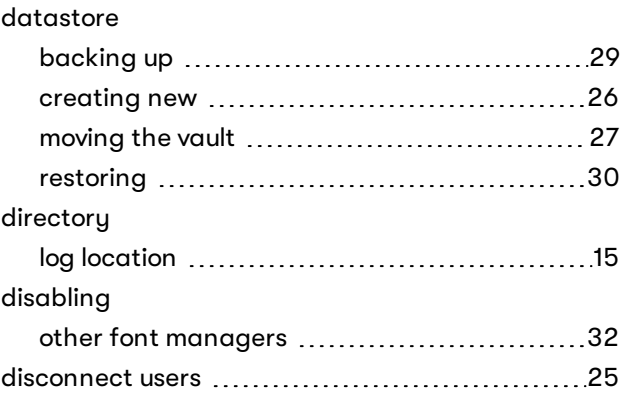

### **— E —**

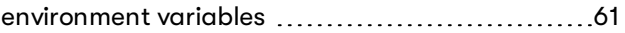

### **— F —**

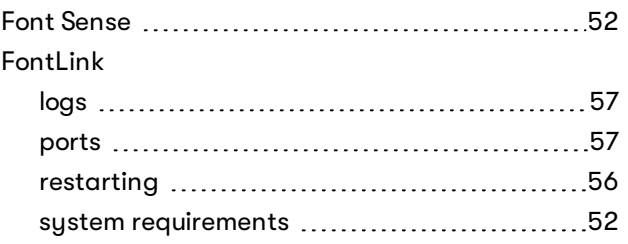

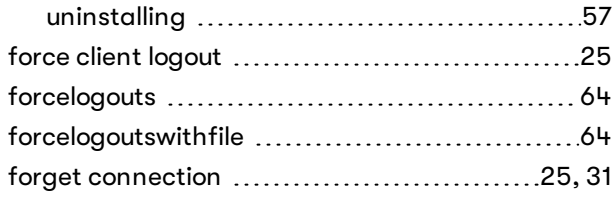

### **— G —**

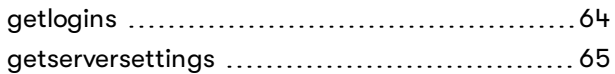

### **— I —**

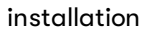

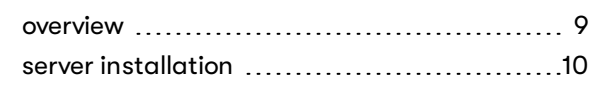

### **— J —**

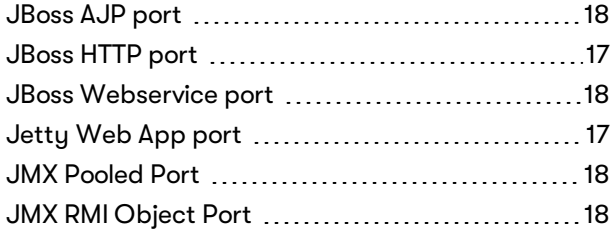

### **— L —**

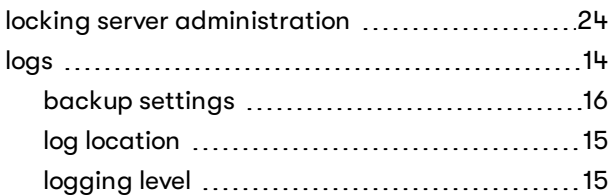

### **— M —**

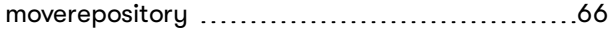

## **— O —**

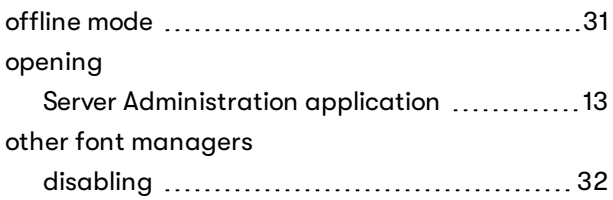

### **— P —**

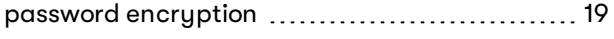

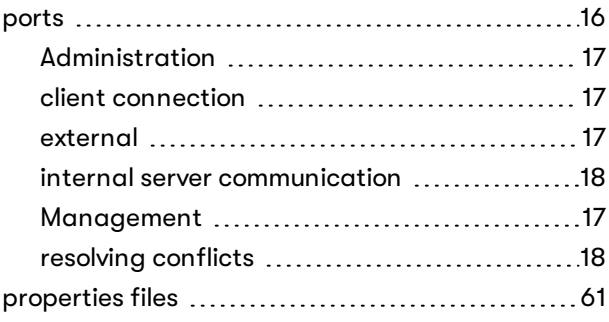

### **— R —**

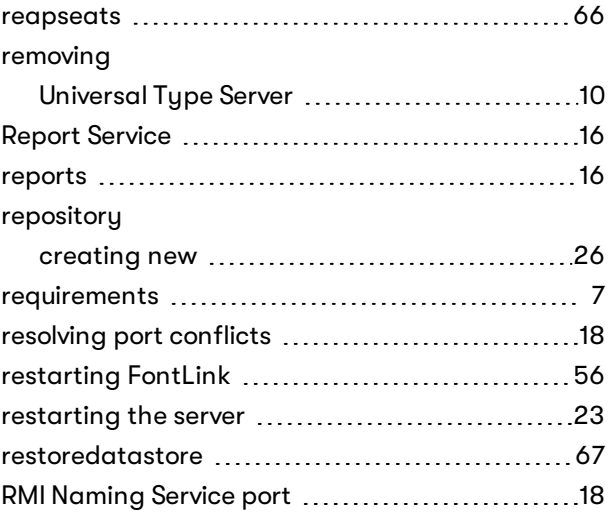

### **— S —**

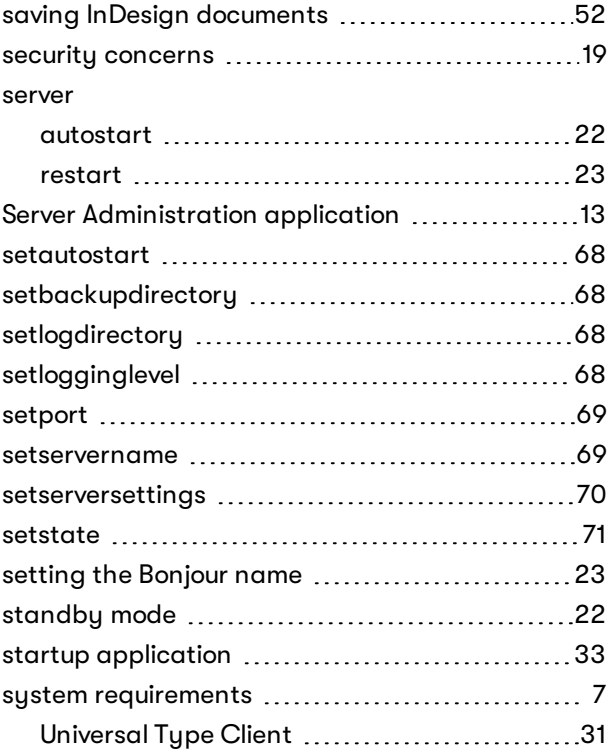

### **— T —**

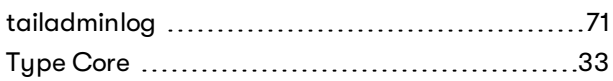

### **— U —**

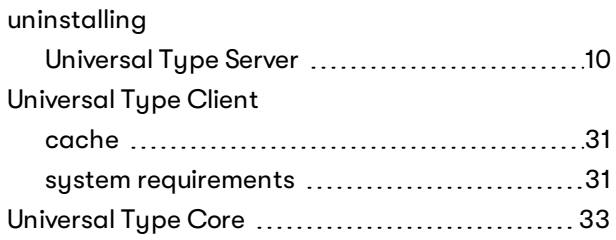

### **— V —**

#### vault

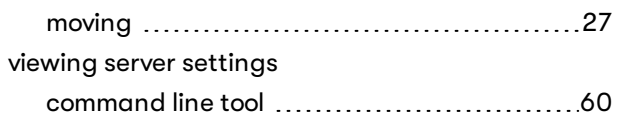

### **— W —**

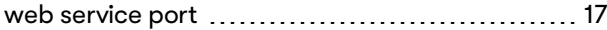